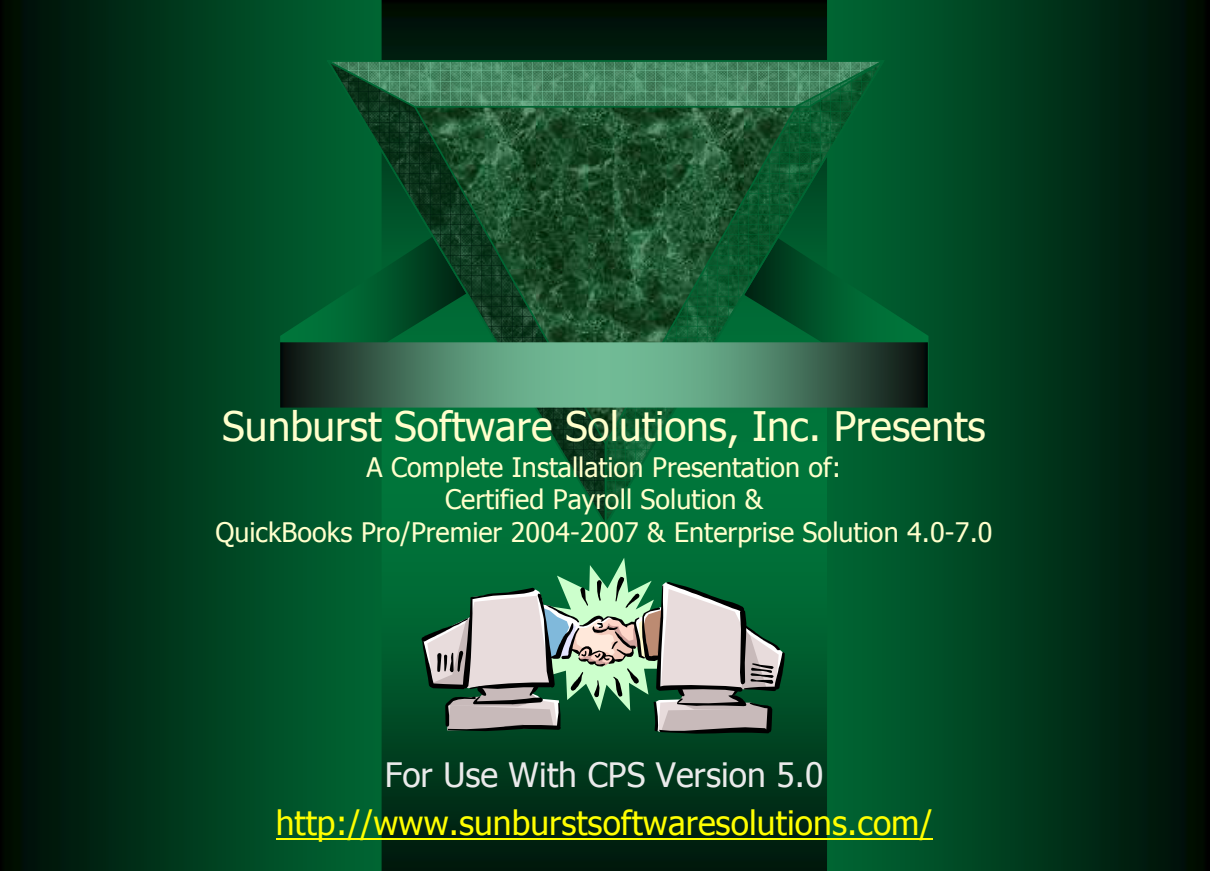

4/1/2007

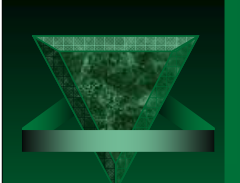

## Introduction

Certified Payroll Solution (CPS) works together with QuickBooks® to provide a complete solution for Union or Non-Union contractors. **QuickBooks** holds your employees, customers, jobs, time tracking, and payroll information; it can also track your fringe benefit contributions. CPS hold additional information about employees, jobs, payroll wage items, and deductions that QuickBooks doesn't, in *linked records*. Information is then merged together to generate the final reports.

### Because CPS utilizes existing QuickBooks data:

- $\triangleright$  You will save time
- $\triangleright$  You can get paid faster
- $\triangleright$  You can eliminate errors

### Key Benefits:

- Get paid faster
- Save time on contract compliance through seamless integration with QuickBooks
- Create accurate, timely, legible reports
- Eliminate transposition errors
- Stop entering the same data twice

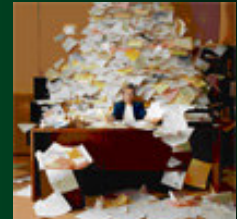

- Uses your existing QuickBooks data
- Simplifies critical areas of your business
- Makes your job more efficient
- Allows you to concentrate on your business
- Designed specifically to integrate with QuickBooks; since QuickBooks Pro 99

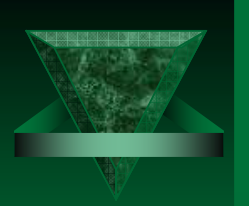

# Welcome

Welcome to the Certified Payroll Solution (CPS)/QuickBooks Data Integration presentation. This document will provide you with the information necessary to successfully merge CPS with QuickBooks.

This presentation should be used along with the Flash training demonstration provided on the Demonstration page of our site, the installation CD and either the whitepaper, printed manual or in-program Help File. In CPS click on Help->Contents or Help->Search for Help on……

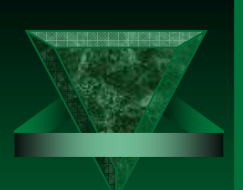

# **Contents**

- Why was CPS created
- How Certified Payroll Solution Accesses QuickBooks
- What Functions Does Certified Payroll Solution Provide?
- Advantages of the QuickBooks 2004-2007 Interface
- Prerequisites Before Starting
- Integrating Certified Payroll Solution with QuickBooks A Step-by-Step **Overview**
- Setting Up Certified Payroll Solution to Work with QB
- Additional Info
- Common Problems
- Top 5 Things That Will Cause Integration Problems
- v When to call Technical Support?
- How to request a FREE 30-day Trial Version of the software

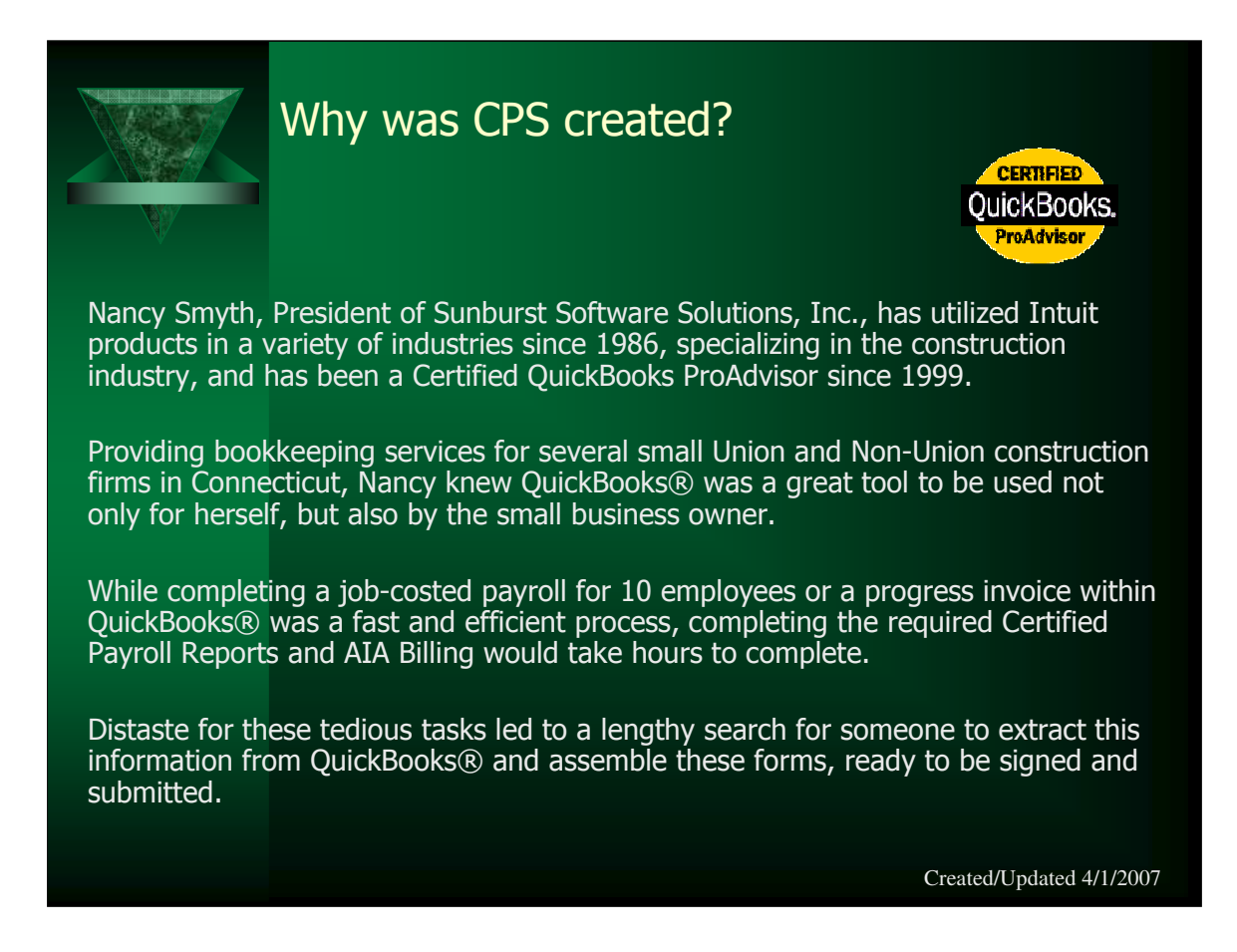

Certified Payroll reports must be submitted by contractors performing work on federal and/or state funded construction projects in excess of \$2000.00 and that are subject to Davis-Bacon Prevailing Wage Laws. Construction includes alteration and/or repair; including painting and decorating, of public buildings or public works.

In addition to a Federal Reporting format, which is by far the easiest to complete, there are 26 states that have developed their own "state specific" reporting requirements which have been derived from this format and it's requirements. To further complicate matters; seven states have multiple reporting requirements administered by different agencies – one under the supervision of the Department of Labor and another under the Department of Transportation.

This form must be submitted weekly by the contractor for each Federal and/or State funded construction project that his/her employees perform work on  $-$  if the contractor fails to do so  $$ the contractor will not be paid, can be fined, or even debarred (banned from working on these types of projects).

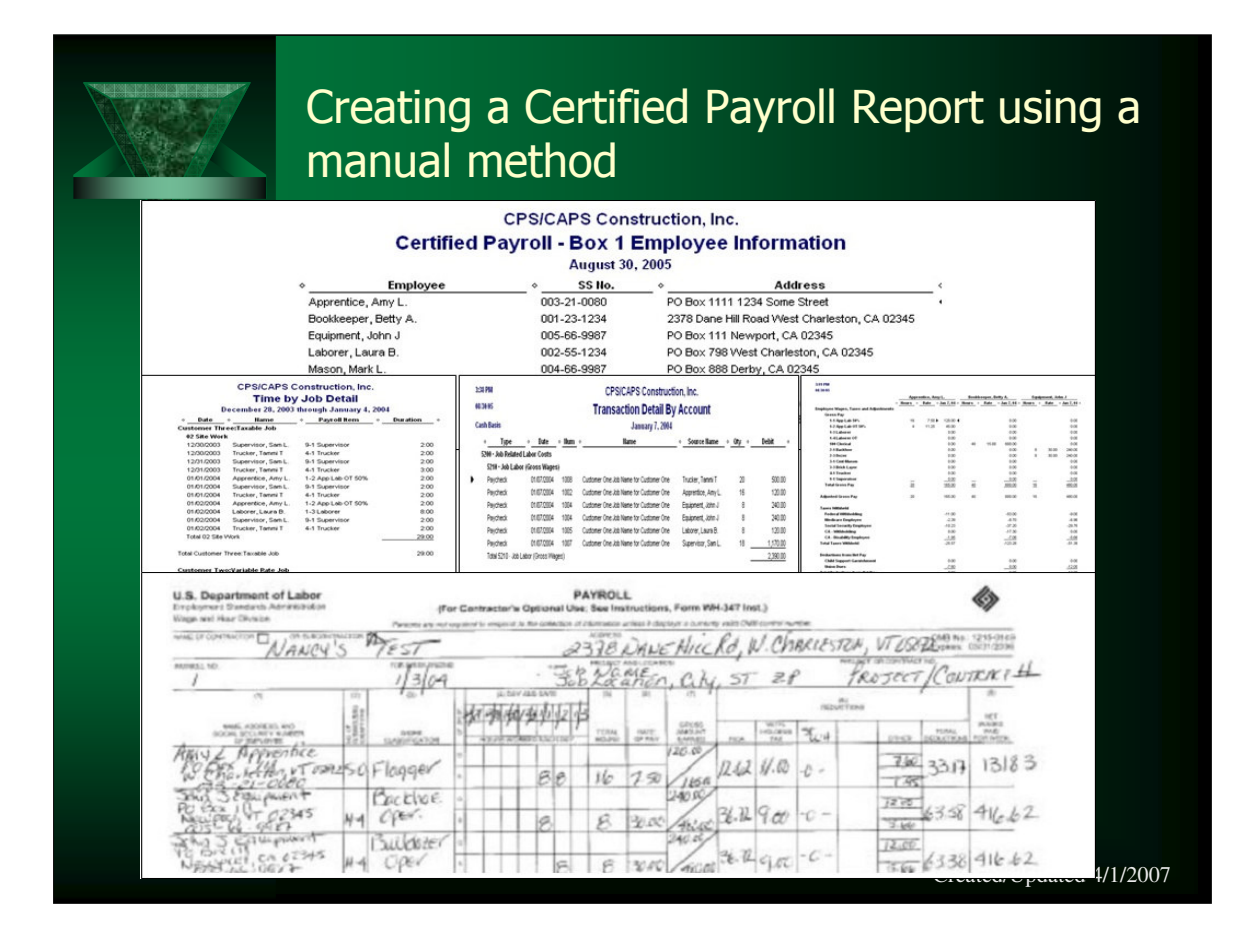

It takes hours each week to complete these reports by hand or through the use of an Excel spreadsheet where you must constantly update the information. This simple form with 8 employees takes one hour to complete by manually combining information from the following 4 different QuickBooks reports.

Certified Payroll-Box 1 Report if you have the Premier Contractor Edition or an Employee Contact Report

A customized Time by Job Detail Report

A Transaction Detail Report from a Profit & Loss by Job Report, drilling down on the Payroll section for wages by employee for the job

A Payroll Summary Report for gross payroll information

Suppose you have 3 other jobs that require these same reports – that's 4 hours a week. Now suppose that you have  $10-15$  jobs requiring these reports  $-$  the hour just keep adding up and can literally turn into a full-time job for a single employee who does nothing each week – except prepare these reports.

Using CPS, a contractor can accurately and legibly complete this same form in less than 5 minutes (depends on computer speed). The larger the company the more significant the time savings are.

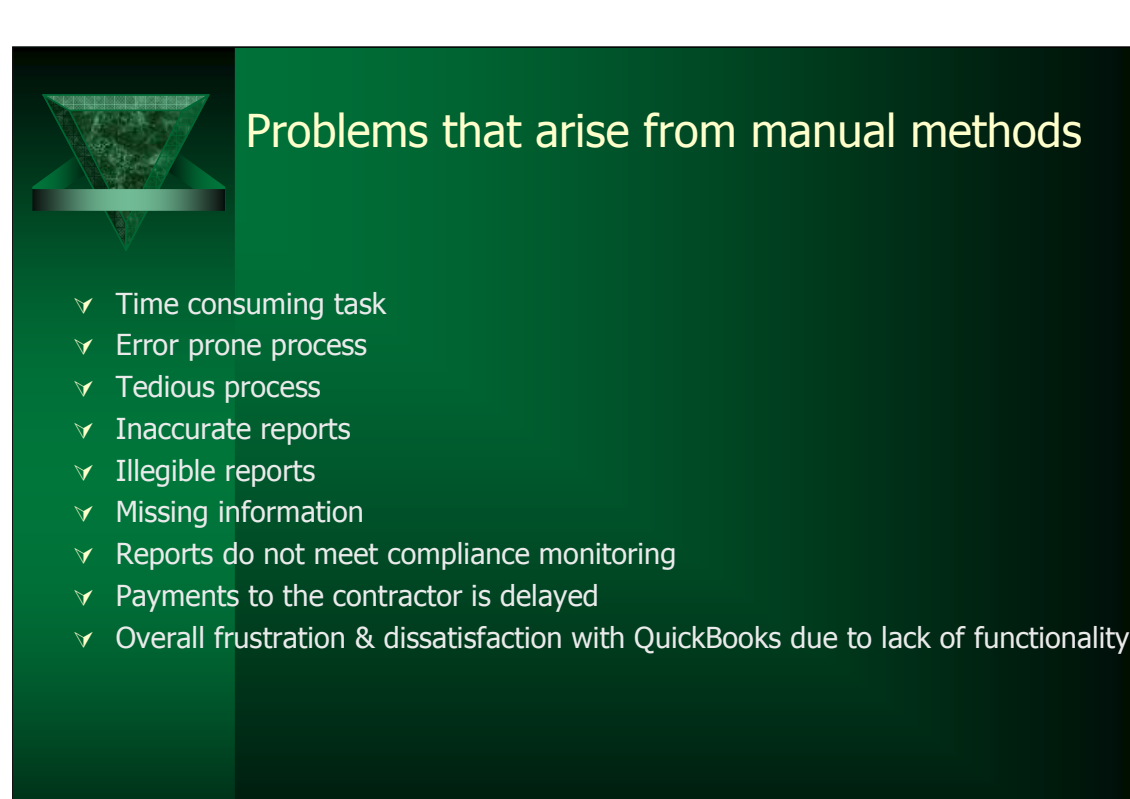

Created/Updated 4/1/2007

### **Key Benefits of using CPS in conjunction with QuickBooks are**

- Saves time on contract compliance
- Creates accurate, timely, legible reports
- **Eliminates transposition errors**
- **Eliminates duplicate data entry**
- Simplifies critical areas of clients business
- Submission of accurate reports expedites the payment process
- **Provides high-end functionality at a fraction of the cost of construction specific software**

### **Key Features of CPS**

- **Provides the complete Federal and/or State specific reporting format, ready for signature and mailing**
- Uses existing QuickBooks data
- Holds other required information that QuickBooks has no means of tracking in linked records in its own database
- Generate any of 8 different Equal Employment Opportunity Commission (EEOC)/Workforce Utilization/Manning reports
- Create accurate, generic or custom designed, Union and/or bona fide plan benefit reports
- Unique QuickBooks Payroll Wage Management Solution allows users to Modify, Add, or Remove multiple Payroll Wage Items for multiple employees all at the same time

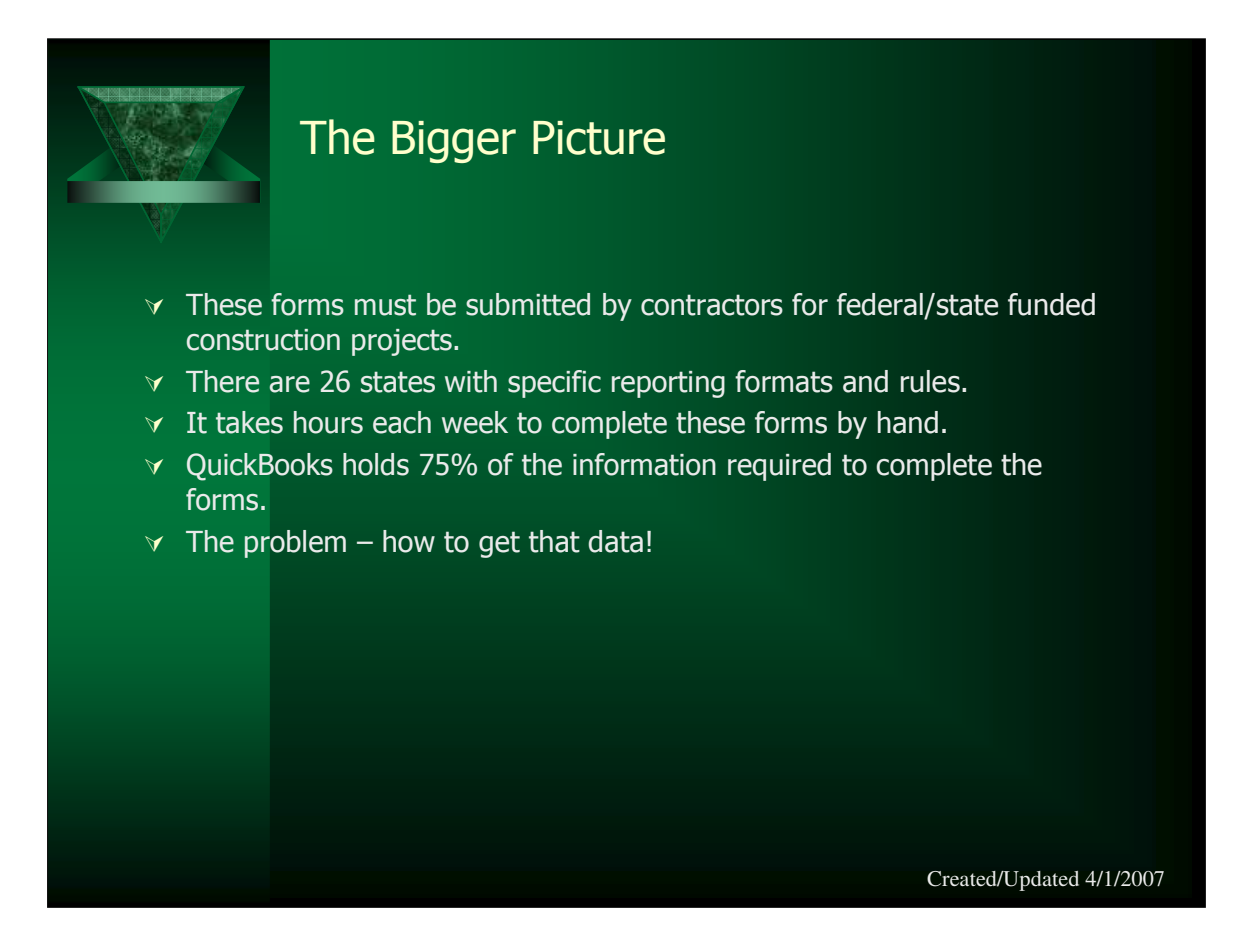

### **Why use CPS vs. QuickBooks Contractor Edition only or any other product?**

Certified Payroll Solution (CPS) extends the power and functionality of QuickBooks PC, Pro or Enterprise. QuickBooks on it's own cannot produce a *complete* federal or state specific certified payroll report in the required format, which means that the end user must run at least 5 different QB reports (payroll summary report, a Profit & Loss by Job report & drill down into the payroll section, a customized time by job detail report (or print weekly timesheets), and the Certified Payroll Box 1 Report) and then manually input the information into the required form (handwritten or typed) or must create elaborate Excel spreadsheets in the required layout and manually update them each week. This is a tedious, time-consuming, and highly error prone task that can require a full-time employee just to generate the reports. CPS can literally turn a 12-15 hour job into a 15-20 minute process, by using existing information contained in the QB file, while holding other key information that QB is not capable of maintaining in Linked records within its own database.

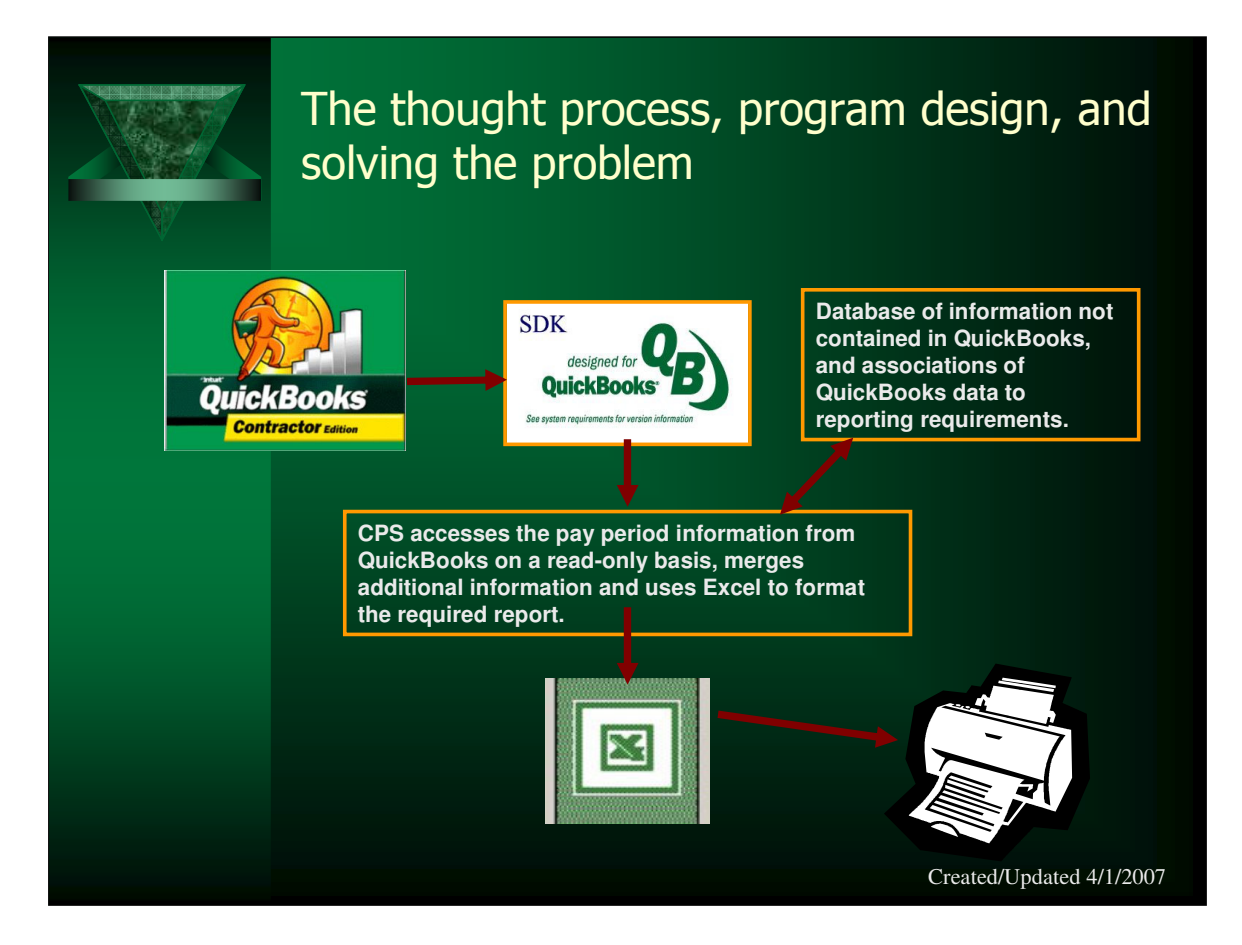

- 1. QuickBooks with some fine tuning specifically the use of the Weekly Timesheet function, an expanded payroll item list based on various worker classifications, and utilization of the "Ship To" Address Block in the job record to hold the project number, project name, and physical location – holds roughly 80-90% of the required information.
- 2. The Intuit Software Development Kit (SDK) provides access to Job records, employee records, weekly timesheets and payroll data on a read-only basis (which means your clients data is totally safe because **nothing** is written back to the QuickBooks file.
- 3. Certified Payroll Solution would contain in it's own database, through the one-time creation of "linked records", missing information about employees, jobs, payroll wage items, and payroll deduction items; that QuickBooks either provides no means of tracking or cannot be reliably tracked and read due to limitations of the SDK.
- 4. The information from both programs would then be "merged" and formatted into the correct layout using Microsoft Word and Excel and printed.

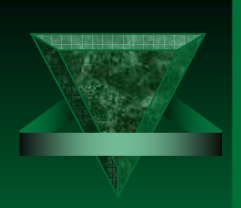

## How Certified Payroll Solution Accesses **QuickBooks**

Certified Payroll Solution (CPS) is written using the Intuit Software Development Kit (SDK) and accesses the QuickBooks data file on a read only basis – in other words, CPS only reads information that has already been entered in QuickBooks and manages that data in a way that is unique to certain portions of the construction industry that QuickBooks cannot accomplish itself – without ever writing anything back to the data file.

For more information on how CPS utilizes the Intuit Software Development Kit we have provided the following article:

http://www.sunburstsoftwaresolutions.com/articles/CPS-SDK.pdf

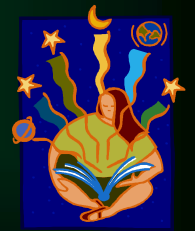

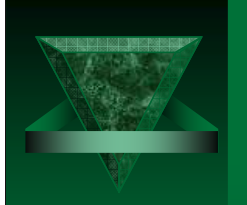

## What information does CPS access?

CPS utilizes the following QuickBooks items:

- The "Ship To", and "Customer Type" information contained in the QuickBooks Job Record
- Weekly Timesheets
- Employee Records
- Payroll Item List
- Payroll Transactions

How does CPS utilize this information? Refer to the following article http://www.sunburstsoftwaresolutions.com/articles/CPS-info.pdf

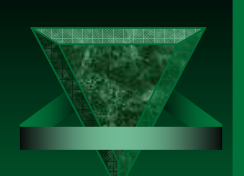

## What Functions Does Certified Payroll Solution Provide?

By reading basic information from weekly timesheets, paychecks, employee and Job records in QuickBooks, and combining that with other required items that QuickBooks provides no means of tracking (which are stored in "linked records" in Certified Payroll Solutions own database), CPS will generate:

Federal or State specific Certified Payroll Reports Statements of Compliance "No Work Performed" payrolls 11 different Federal and State specific EEOC/Work Utilization Reports 2 standard or create customized Union/Bona-fide Plan Fringe Benefit Report Provide a unique QuickBooks Payroll Wage Item Management Solution which allows users to Modify, Add, or remove multiple payroll wage items for multiple employees all at the same time.

Created/Updated 4/1/2007

Certified Payroll Solution is suitable for both Union and Non-Union Contractors.

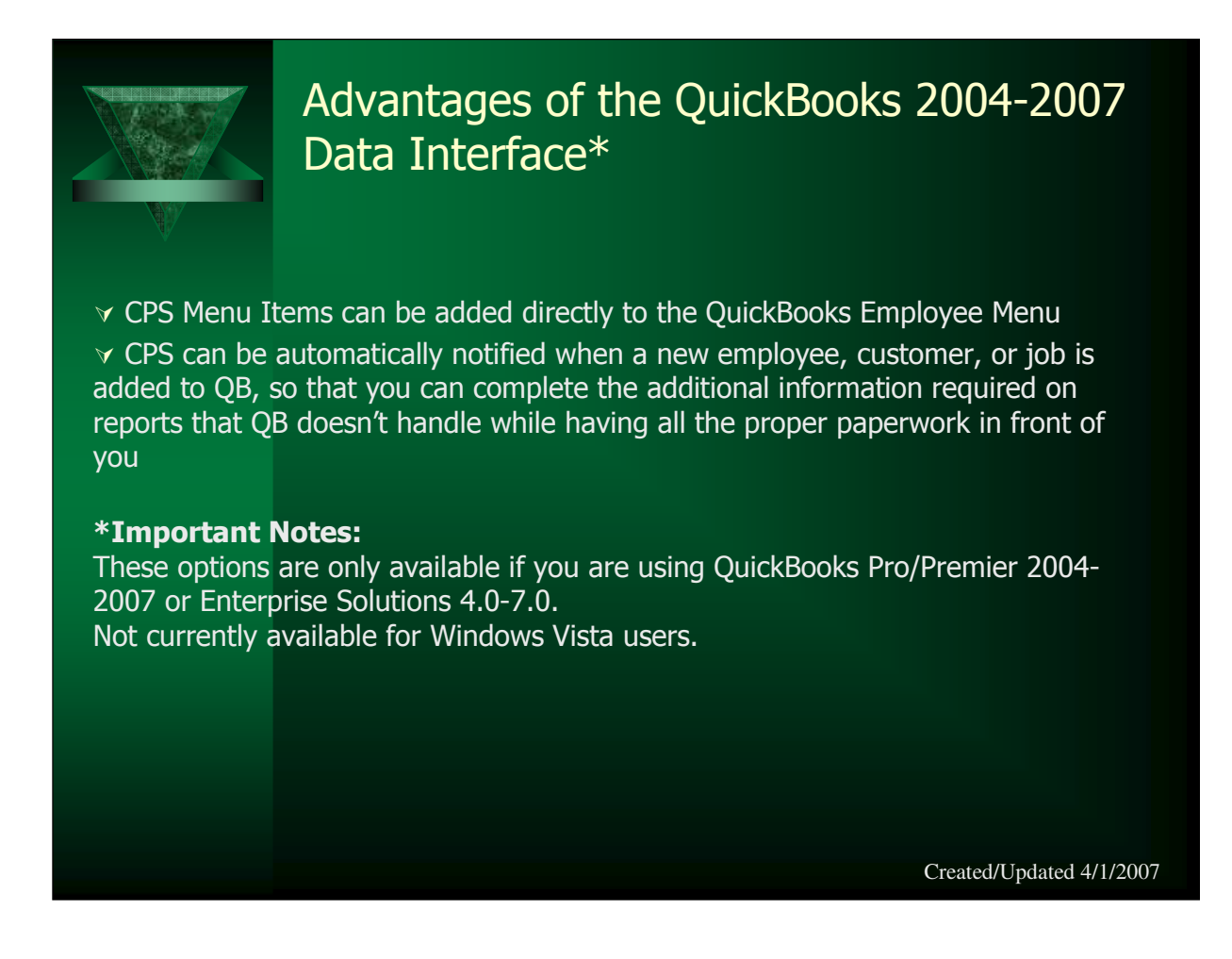

Through improvements made in the Intuit SDK, features like the above give 3rd party applications a more "integrated" look and feel. Instructions for accomplishing this are provided in the manual included with the program.

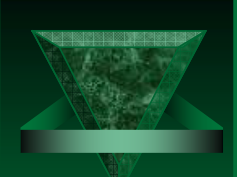

# Prerequisites Before Starting – How to ensure a smooth integration

Installing & integrating CPS with QuickBooks is an easy process – most times this setup is minimal.

There are some things that can cause this process to not go smoothly, such as improperly updated computers/programs and failure to read the manual – to avoid any potential pitfalls, refer to the **Quick Start Guide** provided with the manual and be sure that all items listed have been reviewed.

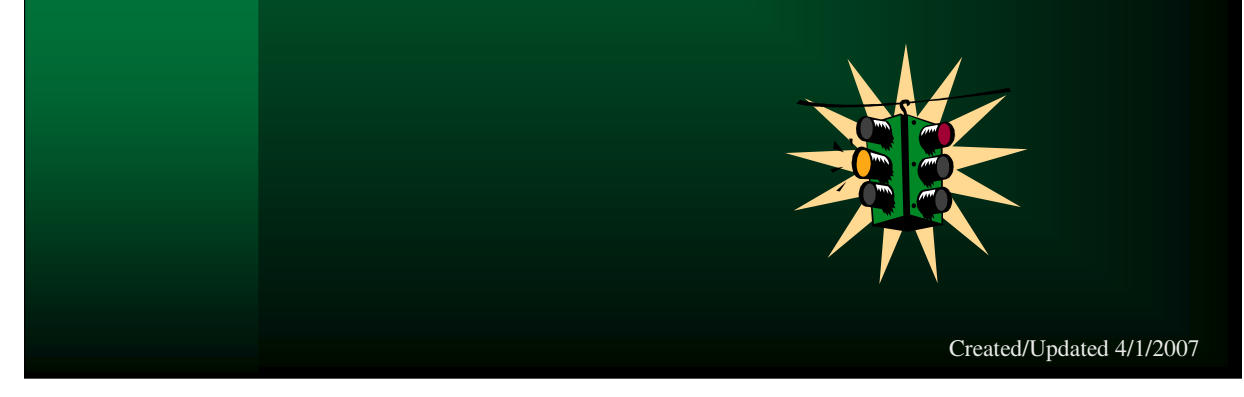

The **Quick Start Guide** provided with each manual covers such items as the following:

- •The windows operating system has all critical updates & service patches applied
- Microsoft Word & Excel are installed on the computer & have all service patches applied
- All QB updates have been downloaded & are installed properly
- Verify that QB Preferences are set as outlined in the manual
- Insert the CPS installation CD and from the Installation Manager select the Flash training demonstration for a basic overview if you prefer NOT to read the manual
- Define optional Employee Custom Fields, if so desired, as outlined in the manual
- Review Changes to Customer:Job List, as outlined in the manual
- Setup Subcontractors, if applicable to your states reporting requirements, as outlined in the manual
- Setup Worker (Employee) Pay Rates, as outlined in the manual
- Setup Owner & Administrative Pay Rates, if so desired, as outlined in the manual
- Setup Company Paid Union or Bona-fide Plan Contributions, if applicable, as outlined in the manual
- Setup Employee Paid Union Deductions, if applicable, as outlined in the manual
- Review Modifications to Existing Employees in the manual
- Verify that all hours have been entered using the Weekly Timesheet
- Create & print paychecks; noting pay period ending date

• Visit http://www.sunburstsoftwaresolutions.com/support-area.htm & download the most up to date troubleshooting & error messages

## Integrating CPS with QuickBooks – A Stepby-Step Overview

In most cases, inserting the installation CD starts the Setup Manager.

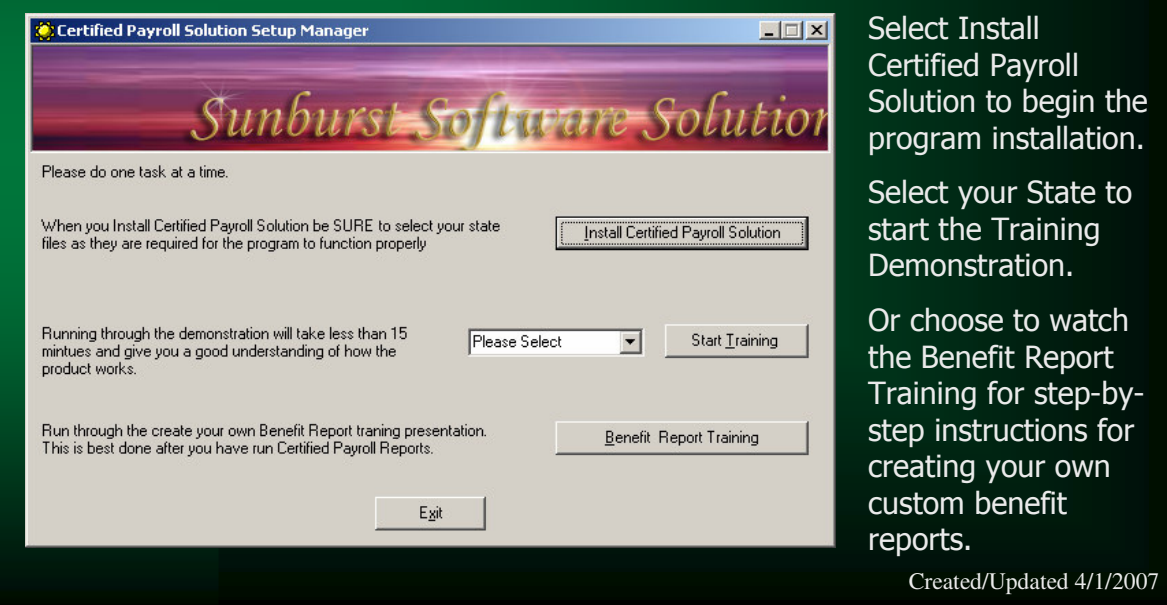

If the installation Manager does not appear shortly after inserting the CD, please do the following:

- A. Use "My Computer" to locate the CD drive and double click on it.
- B. Locate the file named "CpsAutoRun" and double click on it.
- The setup manager lets you control what to install as well as allow you to run the demonstration as a training overview. Click on the button desired to start the particular option desired. Below is an overview of each process.

### What can go wrong and why?

- We have thoroughly tested the installation process with various hardware and software configuration, however, it is virtually impossible to know exactly how someone else has setup their computer, their network, etc.
- Spyware programs, such as Microsoft Anti-Spyware and others, can cause installation issues and it is best to disable spyware prior to installation.

Other things that can cause installation and integration problems are:

- 1. Insufficient permissions to install programs in a network environment
- 2. Windows updates have not been installed
- 3. Office updates have not been installed
- 4. QuickBooks updates have not been installed
- 5. Windows 98 computers have been upgraded to Windows 2000 or XP

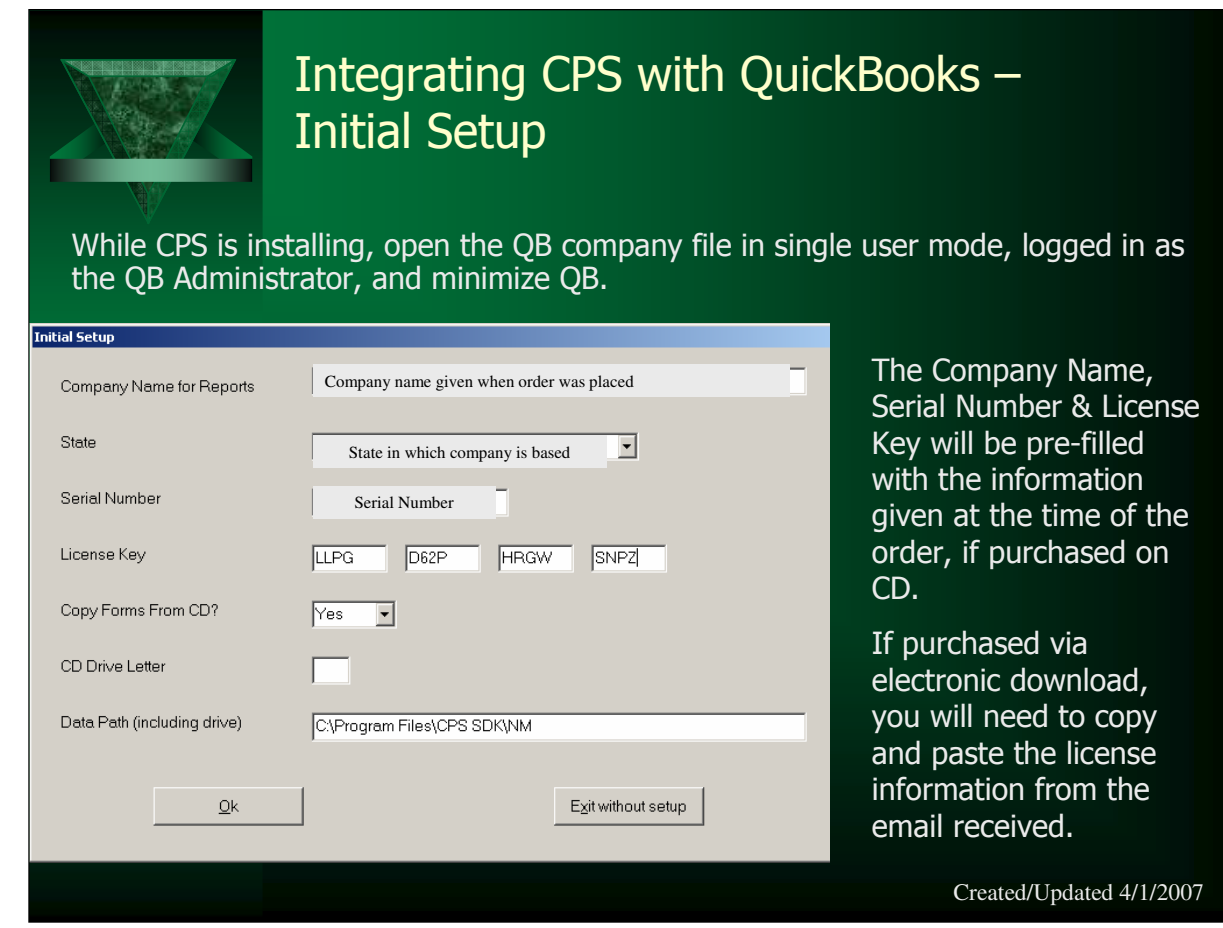

After you have accepted the license agreement, you will be taken to the Initial Setup Screen.

Entering required information:

**Company Name for Reports:** This information will be filled in with the information provided when the product was ordered.

**State:** This information will be filled in based on information provided when the product was ordered.

**Serial Number:** This information will be filled in.

License Key: This information will be filled in.

Copy Forms From CD?: Insert your CD into your drive, and choose YES

**CD Drive Letter:** enter the letter that designates your CD-ROM drive

**Data Path (including drive):** default is the C drive, if you have more than one drive, you can change the location of where your data is stored.

## Troubleshooting:

Altering the Company Name in any manner will result in an "illegal license agreement" error message, this includes having the CAPS Lock on when the licensed name is in both upper and lower case. If the company name is not correct, contact technical support to notify us of the problem.

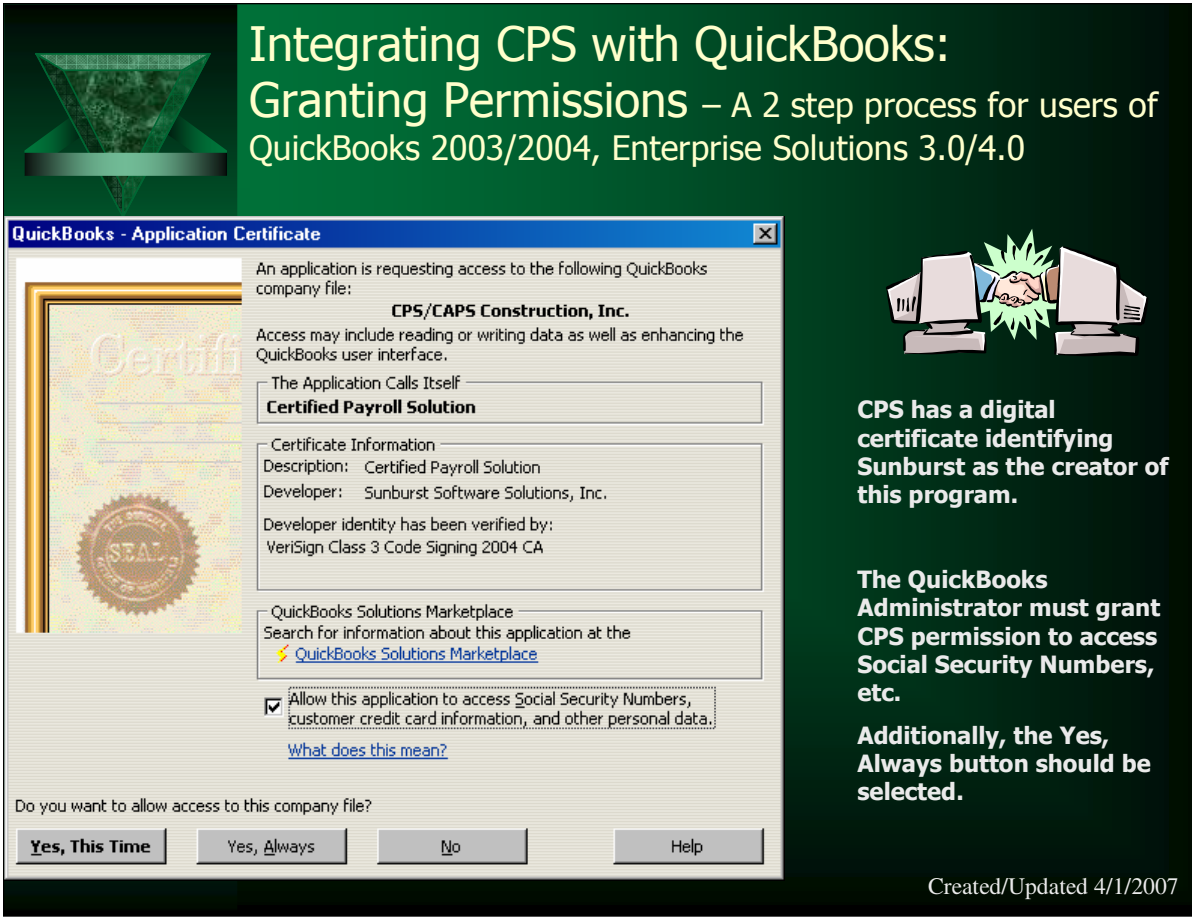

CPS will now access your QuickBooks Pro/Premier/Enterprise company file requesting that you grant it permission to access your file. The following QuickBooks Integrated Application Screen will appear, and it is important that you check the box for "Allow this application to access Social Security Numbers and other personal data, and to click the Yes, Always button. **NOTE:** If you do not check the "Allow this application to access Social Security Numbers & other personal data" this information will **NOT** appear as required on the final reports.

On the Confirm to Proceed screen, select the Yes button.

### Troubleshooting:

If this screen does not appear there are two possible problems:

- 1. You are using QuickBooks Pro/Premier 2003 or Enterprise 3.0 and the Request Processor (which is how CPS talks to QuickBooks) did not install correctly. Use CTRL+ALT+DEL to bring up the Windows Task Manager, select End Task for both QB and CPS. Contact Technical Support for help installing the New Request Processor.
- 2. You are using QuickBooks Pro/Premier 2004-2006 or Enterprise 4.0-6.0 and there is a QuickBooks update that has not installed properly. We see this on occasion, mostly with Dell & HP computers running Windows XP. Please contact Technical Support should this happen.

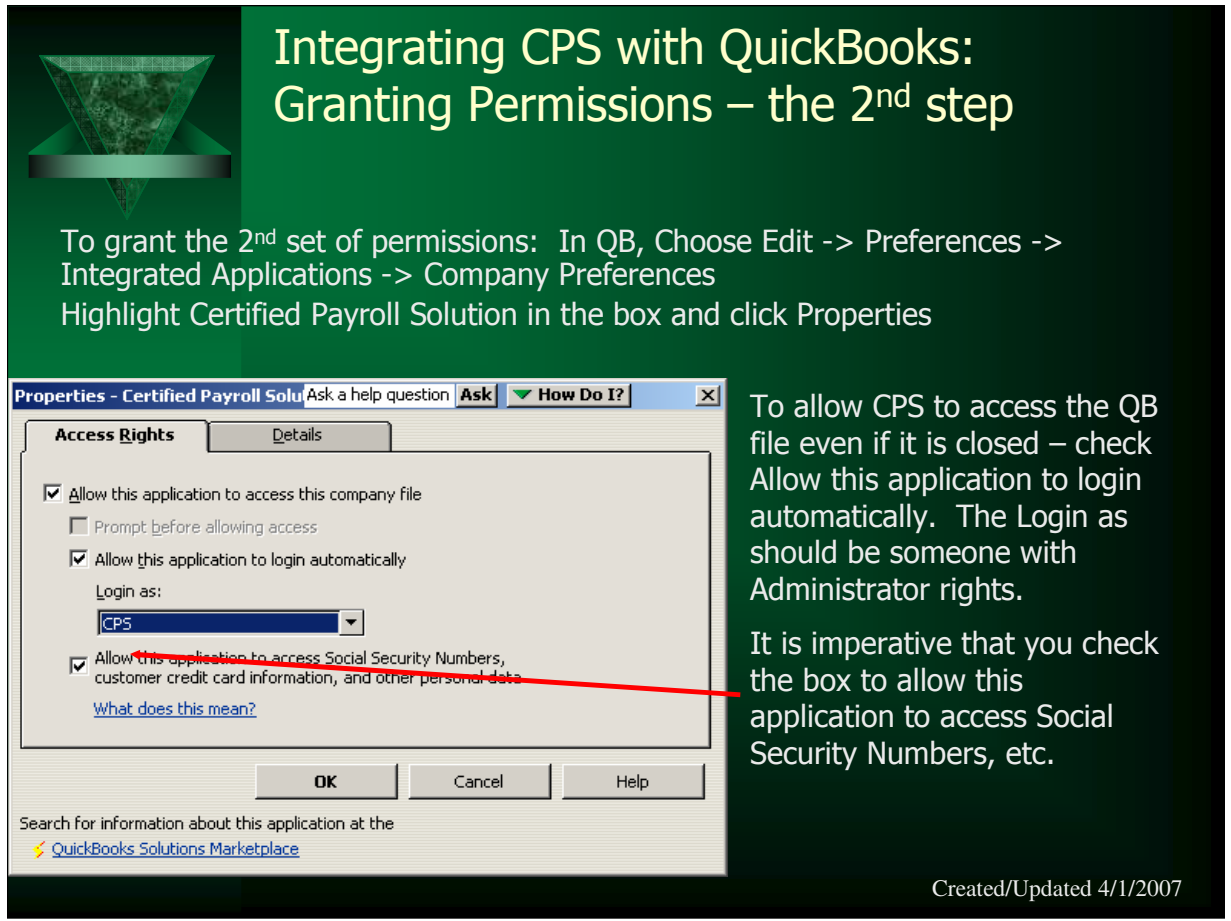

If the administrator is not the person who will be responsible for actually generating the certified payroll reports please follow the instructions in this message box: If you do not follow these instructions your Certified Payroll Reports will not contain Social Security Numbers or Wage Rates and you will have to be logged in as the Administrator with QuickBooks open each time your run reports!

Certified Payroll Solution follows the protocols of the User Permissions that have been established within the QB data file.

This is our Number 1 technical support call.

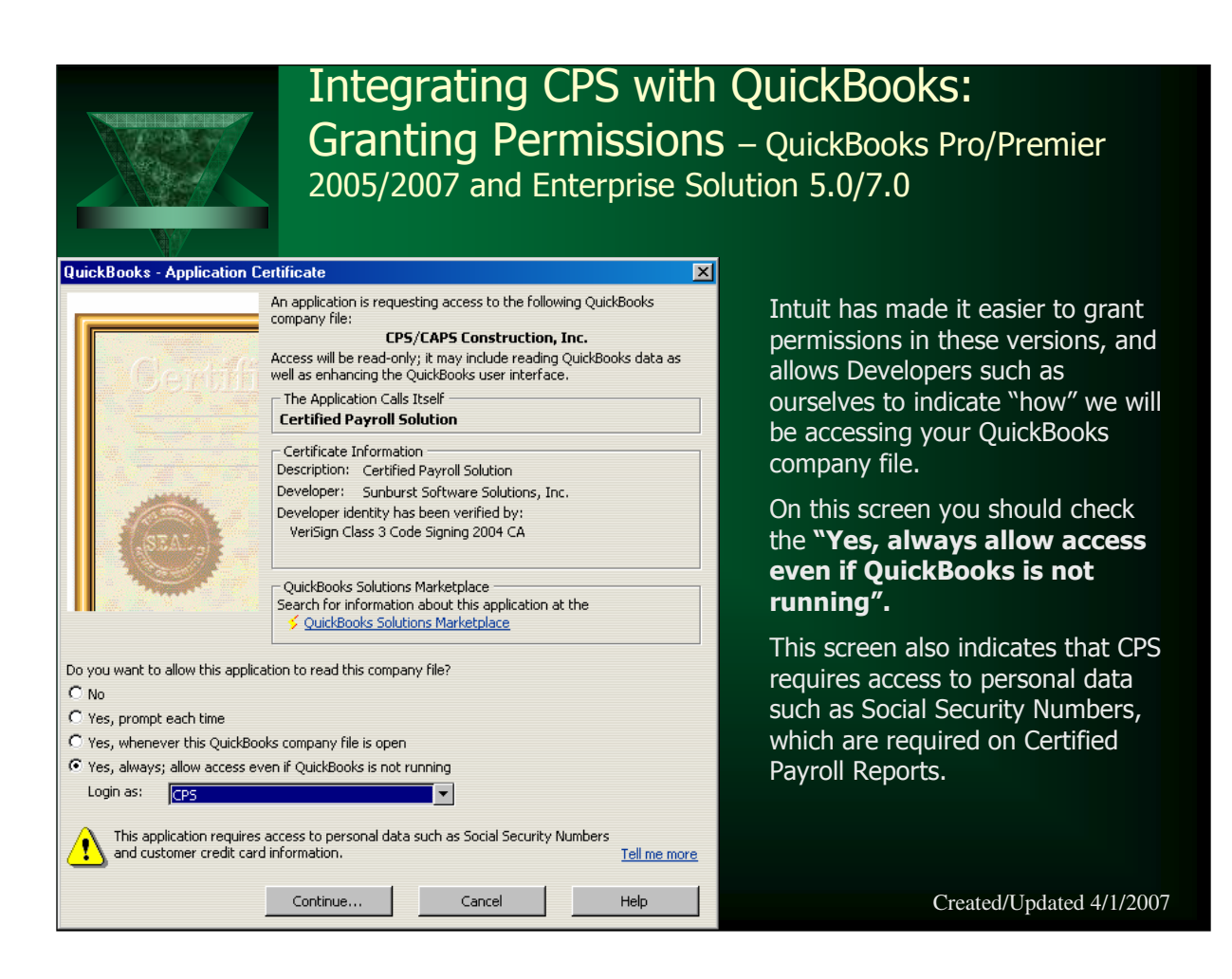

Permissions must be granted by the QuickBooks Administrator, while being in single-user mode. This is a one-time process.

Please select "Yes, always; allow access even if QuickBooks is not running" and click the **Continue** button. If you choose not to select this option, if QuickBooks is not open, CPS has to access it, and it does cause a delay.

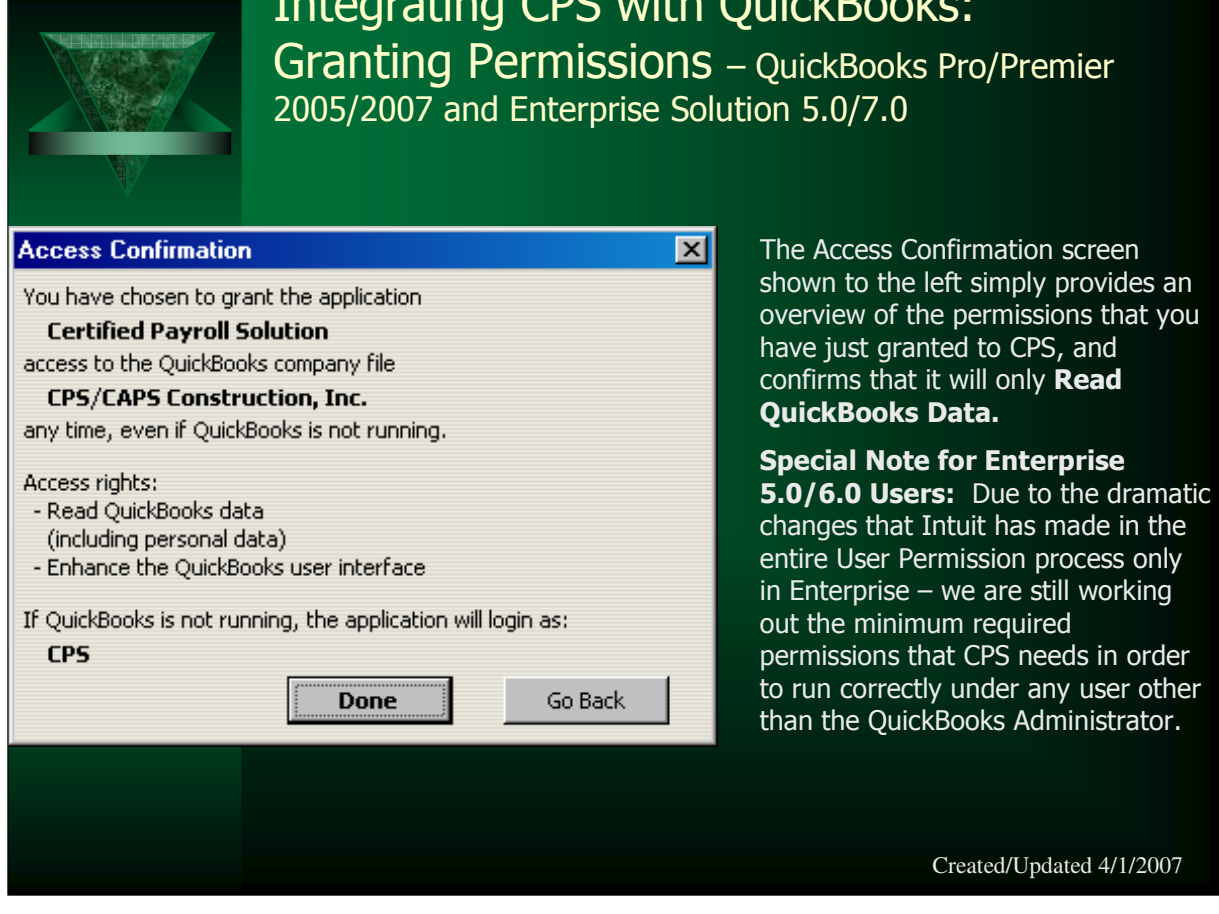

 $I_{\text{max}}$  CDC with  $\bigcap_{i=1}^n I_i$ 

A complete list of the minimum permission settings for Enterprise 5.0, 6.0, and 7.0 are available in the included manual as well as on-line in our Support Area.

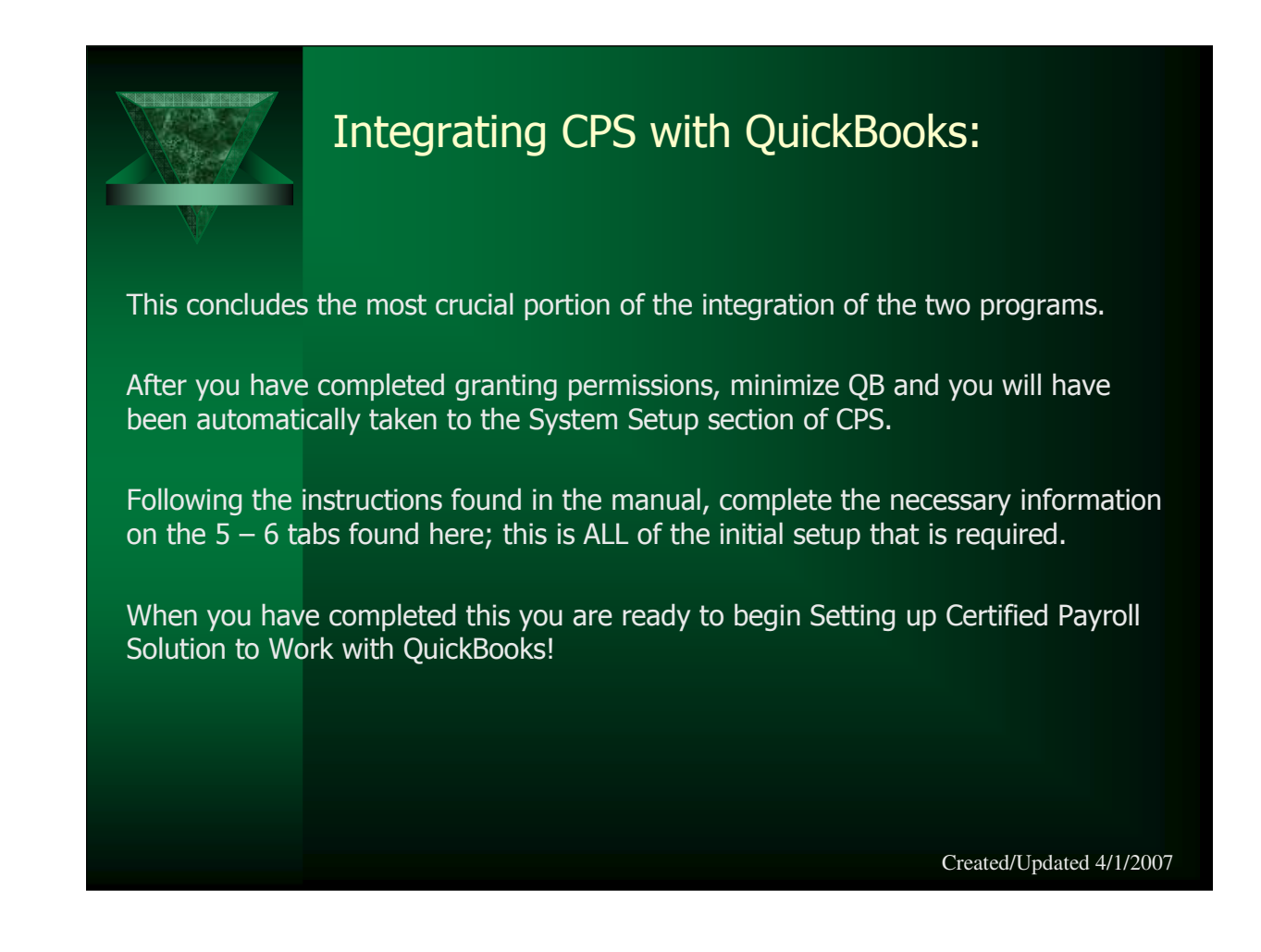

The System Setup screens will contain different variables depending upon your states reporting requirements. If you are in a state that has it's own prevailing wage laws there will be a "Special States" page located at the back of your manual which will provide you with specific instructions from this point forward.

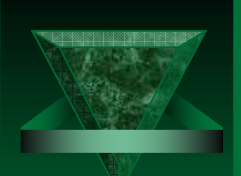

# Setting Up CPS to Work With QB: Starting CPS

You are now ready to run the first certified payroll report with CPS. From the Main Certified Payroll Solution screen, choose Run -> Certified Payroll Report.

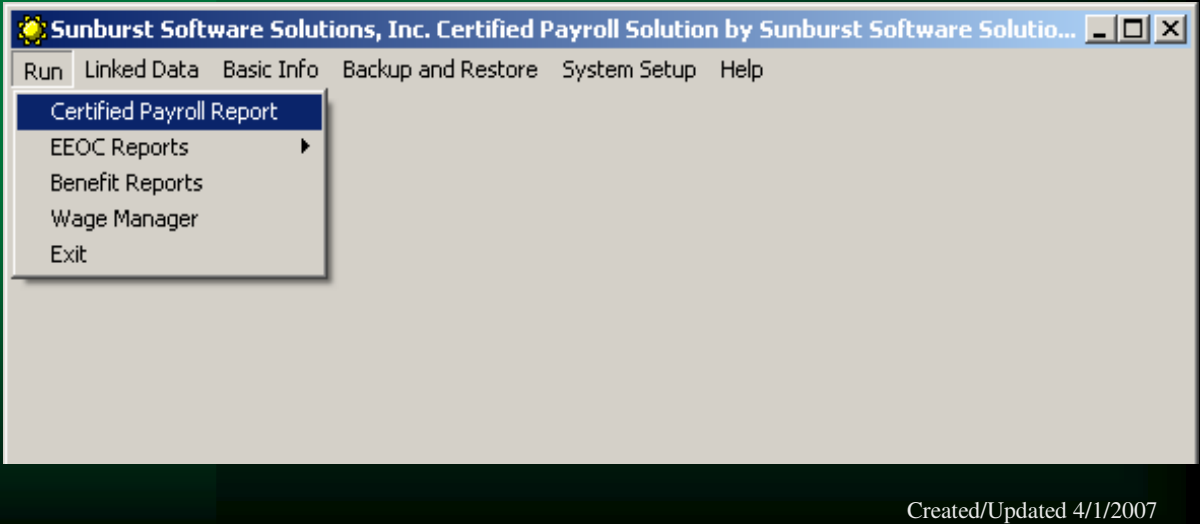

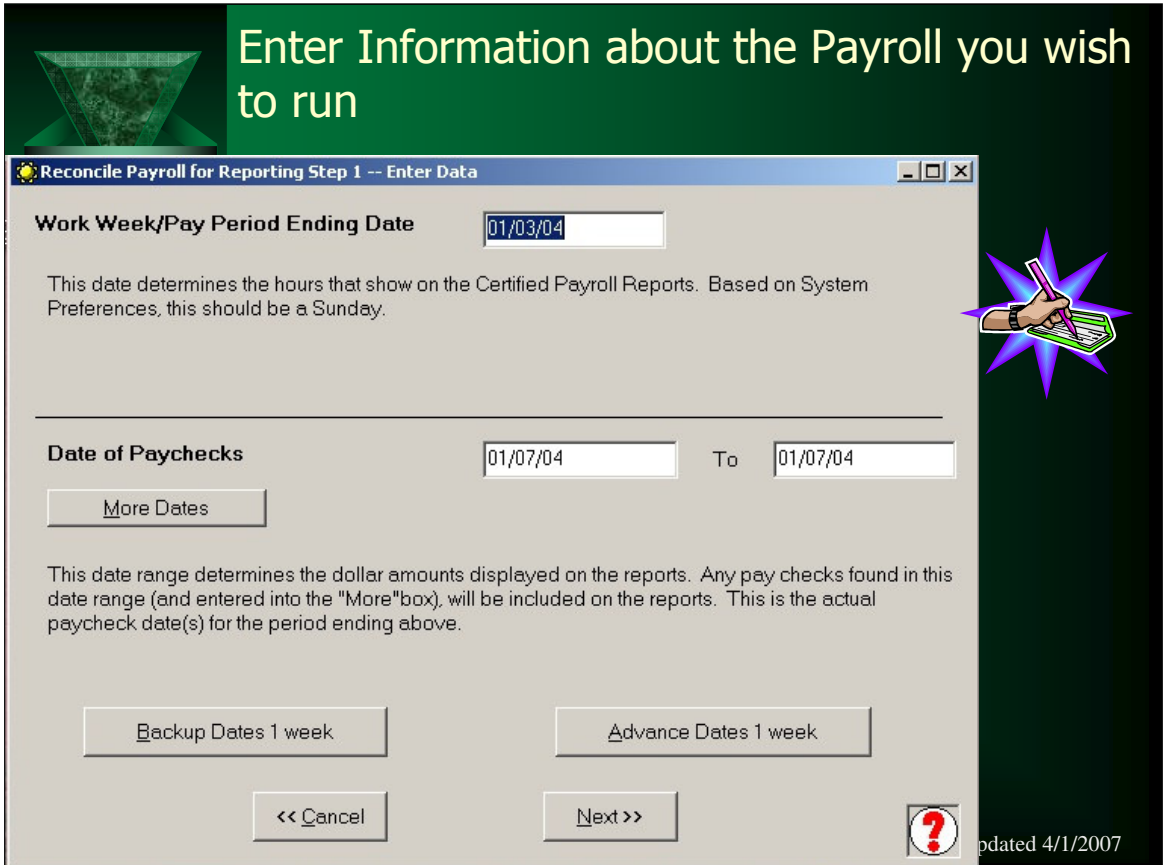

These two dates are extremely important as this is where you are telling CPS what information to ask QuickBooks for, and is the 2<sup>nd</sup> biggest support call.

To verify that you are entering the correct dates, in QB view a paycheck for the work week that you wish to generate reports for and verify the Pay Period and the check date.

Why is there a From & To Date? We had to make this provision because we deal with a lot of Union Shops who experience a high rate of layoffs, who must issue the employee a check immediately, so you might be issuing checks for the same pay period ending date on more than one day.

Once these dates have been setup correctly and payroll is always cut on the same day, users may utilize the "Advance Dates One Week" button.

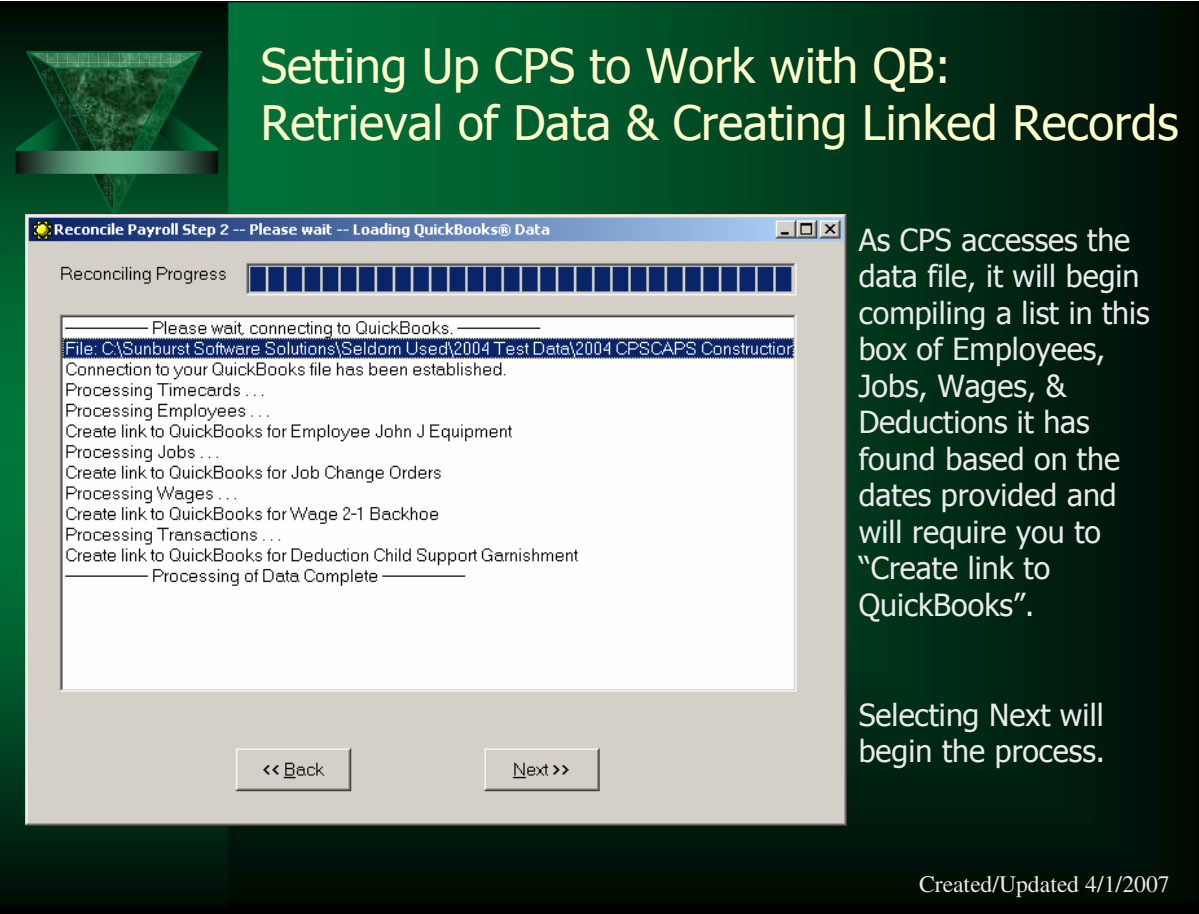

You will find it most helpful if your client is sitting with you during the "linking" process, as there is likely information that only they will know about Employees, Jobs, Wages, & Deductions.

- Linked Records are created because there are several items that are required to comply with Certified Payroll Reporting mandates that QB either has no means of tracking or doesn't reliably provide it's own internal linking, this linking process is done the first time you run CPS, and all information will then be remembered from week to week. You will not be required to do any additional linking until CPS finds a new employee, job, payroll item, or payroll deduction, at which time you will be prompted just like this and walked through all of the required screens..
- How do I know that CPS is retrieving the correct information? Very good question. The designer of this program, Nancy Smyth (who is a Certified QuickBooks ProAdvisor) has been issuing Certified Payroll Reports since 1996 using QuickBooks, therefore, she knew where all of the required information came from in QuickBooks – this knowledge has been coded into Certified Payroll Solution program.

### Troubleshooting:

There are a number of error messages that could occur here that relate directly to:

- 1. Incorrectly granting CPS permission to access the QB data could result in error code 8004041D
- 2. Failure of the installation of the Request processor required for CPS to talk to a QuickBooks Pro/Premier 2003 or Enterprise 3.0 file – error code 8007007E
- 3. The unsuccessful installation of a QuickBooks update produces various error code numbers and messages.
- 4. A detailed listing of possible error codes as well as their resolution can be found on our Support Page www.sunburstsoftwaresolutions.com/support-area.htm

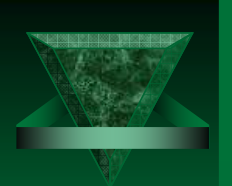

## How does Certified Payroll Solution work?

Perhaps the best way to explain how Certified Payroll Solution works is to say that it knows as much as you do about Certified Payroll Reporting mandates (if you have been doing these reports for any length of time), and works much like you would to prepare them.

Basically, when you purchase CPS it's like hiring a new employee who is a "whiz" at certified payroll – but needs to be taught about your company; and you do that "teaching" when you create the linked records.

First it looks at the Weekly Timesheet and Employees, Jobs, Payroll Items, and hours worked each day; then it starts verifying that it knows about the items found if CPS finds anyone or anything new it starts making "lists" (John Jones needs to be added to my database, Job A needs to be added to my data base, etc); and prompts you to create linked records to hold missing information. Then it simply starts sorting, compiling and merging the data (much as you would from various reports you generated in order to complete them manually) in order to generate the completed reports.

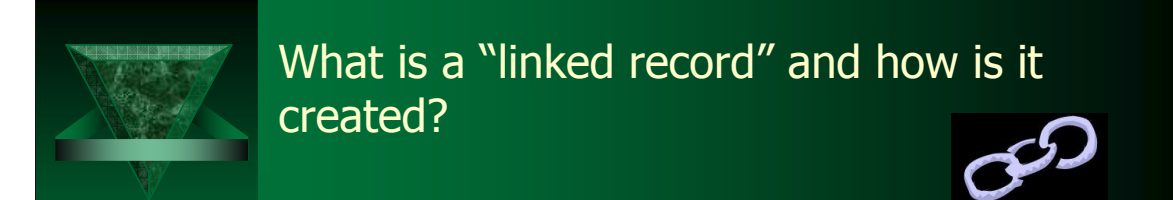

For each QuickBooks Job, Employee, Payroll Wage Item, and Payroll Deduction Item there is a corresponding "*linked*" record in the CPS database.

These linked records hold additional information that QuickBooks cannot track, but is required to appear on the Certified Payroll Reports, and merges it when the reports are printed.

The very first time that CPS is used, it's database is empty, it will prompt you to "create linked records back to QuickBooks" for employees, jobs, payroll wage items, and payroll deductions.

This "linking" is a one-time set-up, and is then remembered from week to week.

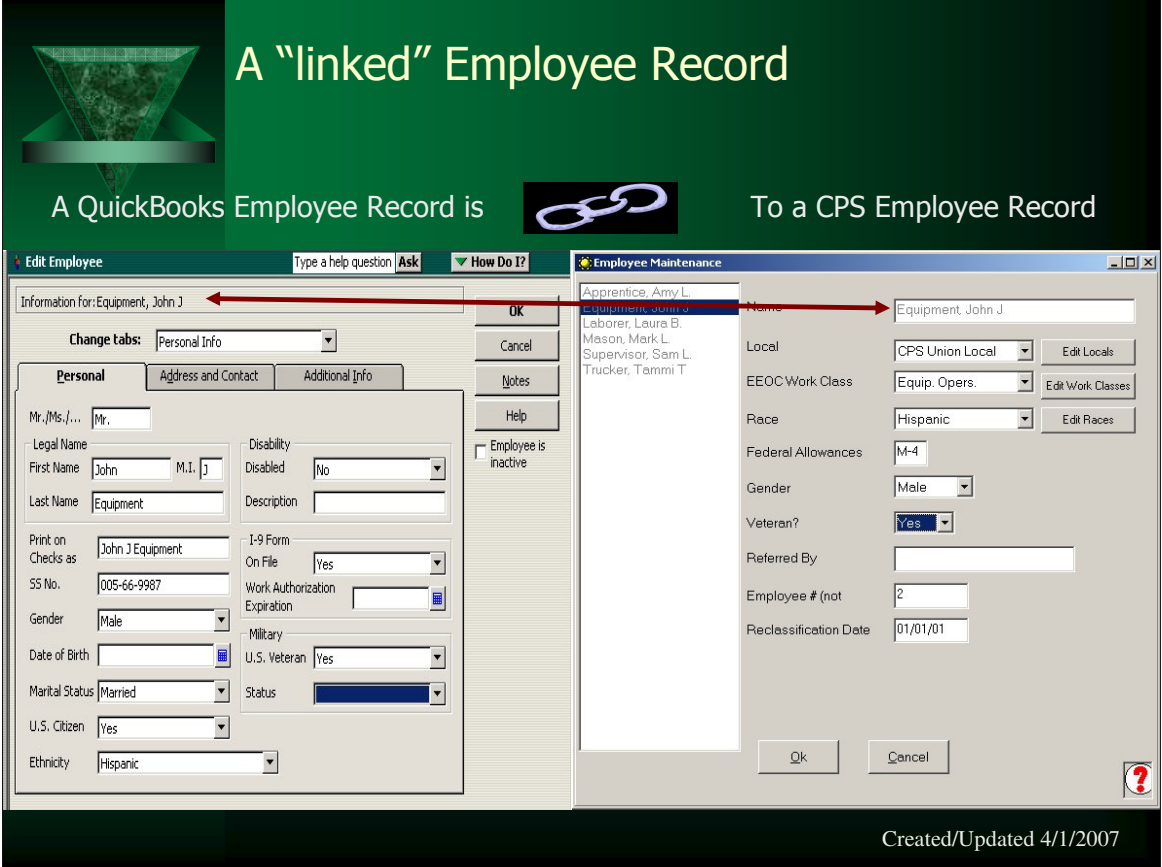

The CPS Employee Record holds the following additional information about the Employee:

NOTE: Some states will require additional information on this screen – refer to the Special States page located at the end of the manual when completing this screen.

**Union Local –** If the company is a Union Shop, Union Locals are easily setup by clicking on the **Edit Locals** button and selecting Add. The employee can be assigned to his/her "home" local

**EEOC Work Class:** The work classification chosen here should be the one most often used by the employee for EEOC/Workforce/Manning counts. CPS comes pre-programmed with the 16 Major (parent) Work Classifications used on EEOC Reports, new Work Classifications can be added as necessary by clicking on the **Edit Work Classes button** and choosing New

**Race:** If the contractor has not purchased the QuickBooks Employee Organizer, the employee's race is chosen here

**Federal Allowances:** This is the one piece of information that must be entered in both QuickBooks and CPS, as current SDK provisions do not allow access to this piece of information

**Gender:** If the employee's gender has been entered in QuickBooks, that information is automatically brought into CPS, if not the user has an opportunity to select it here.

**Veteran:** If this information has not been entered in QuickBooks, the user has the opportunity to select the appropriate choice here.

**Referred by, Employee #, and Reclassification date are slated for future enhancements.**

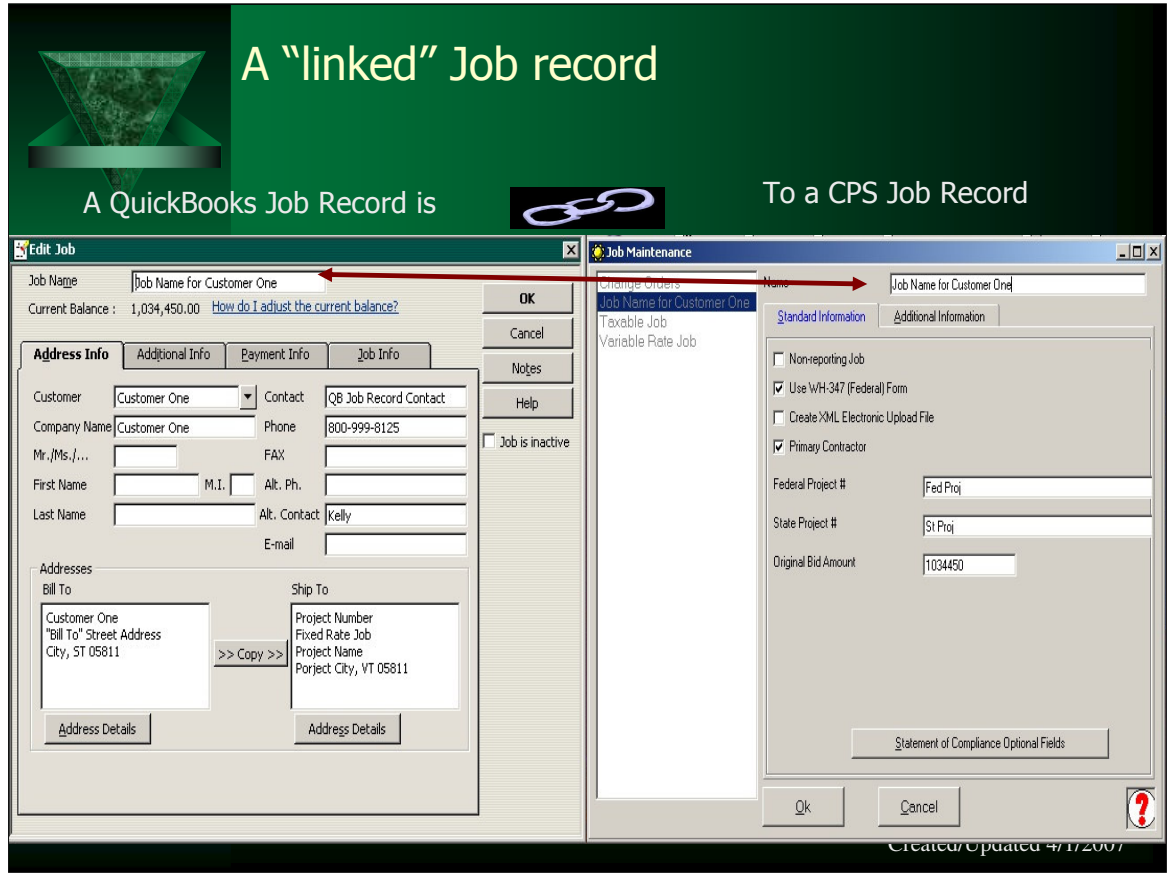

The CPS Job Record allows the user to enter the following additional information:

## Standard Information:

Your Job number or name that you used in your QuickBooks Pro® list will automatically come up.

Non-Reporting Job (job that does not require a certified payroll report) place a checkmark in the box.

**Create XML Electronic Upload File –** if you are required to create an electronic report, check here.

**Primary Contractor** - if you are the Primary Contractor on this job place a check mark in the box. Enter Federal Project Number, State Project Number, Original Bid Amount, or Edit your Statement of Compliance for this job.

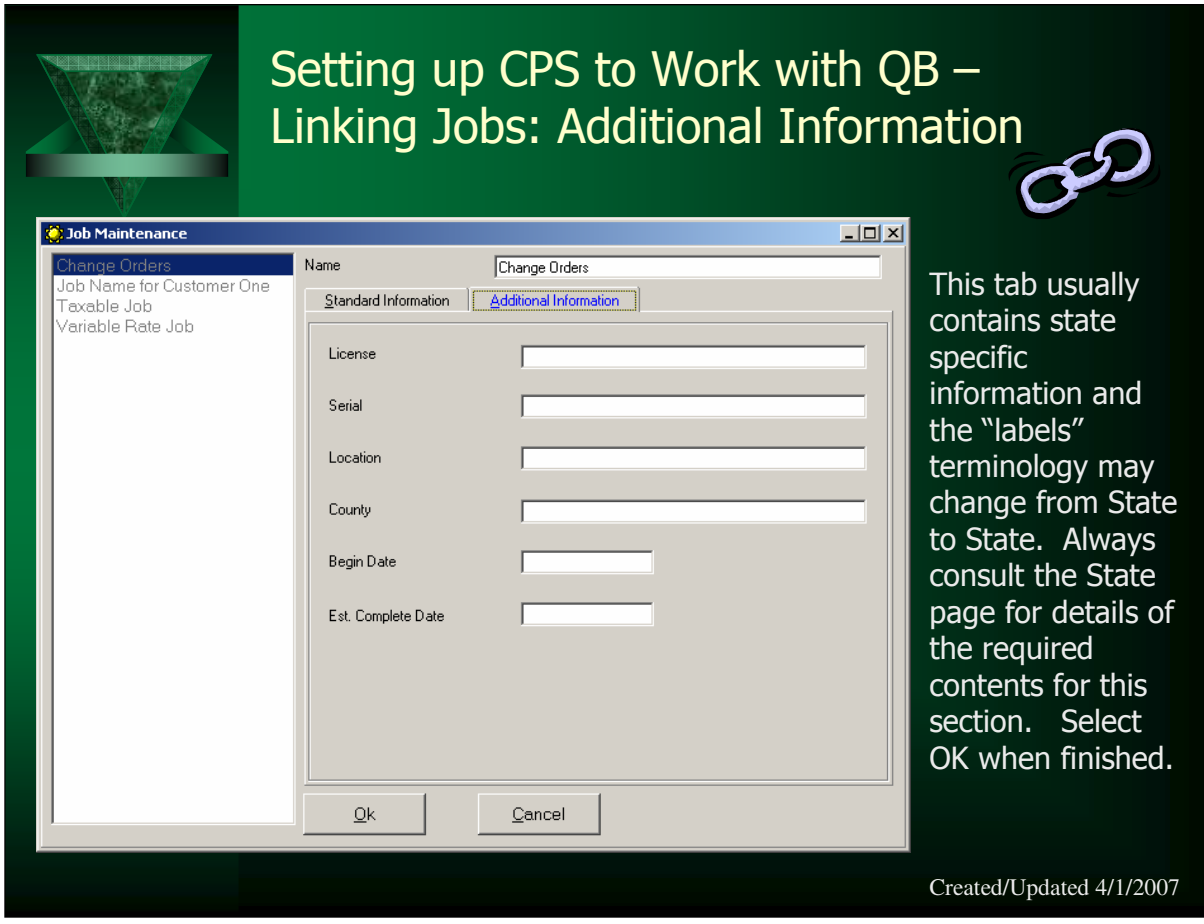

**Where is the "State" page?** The state page is the last page of the manual that came with the software, and will provide you with the state specific information required based on the state that your clients business is located in.

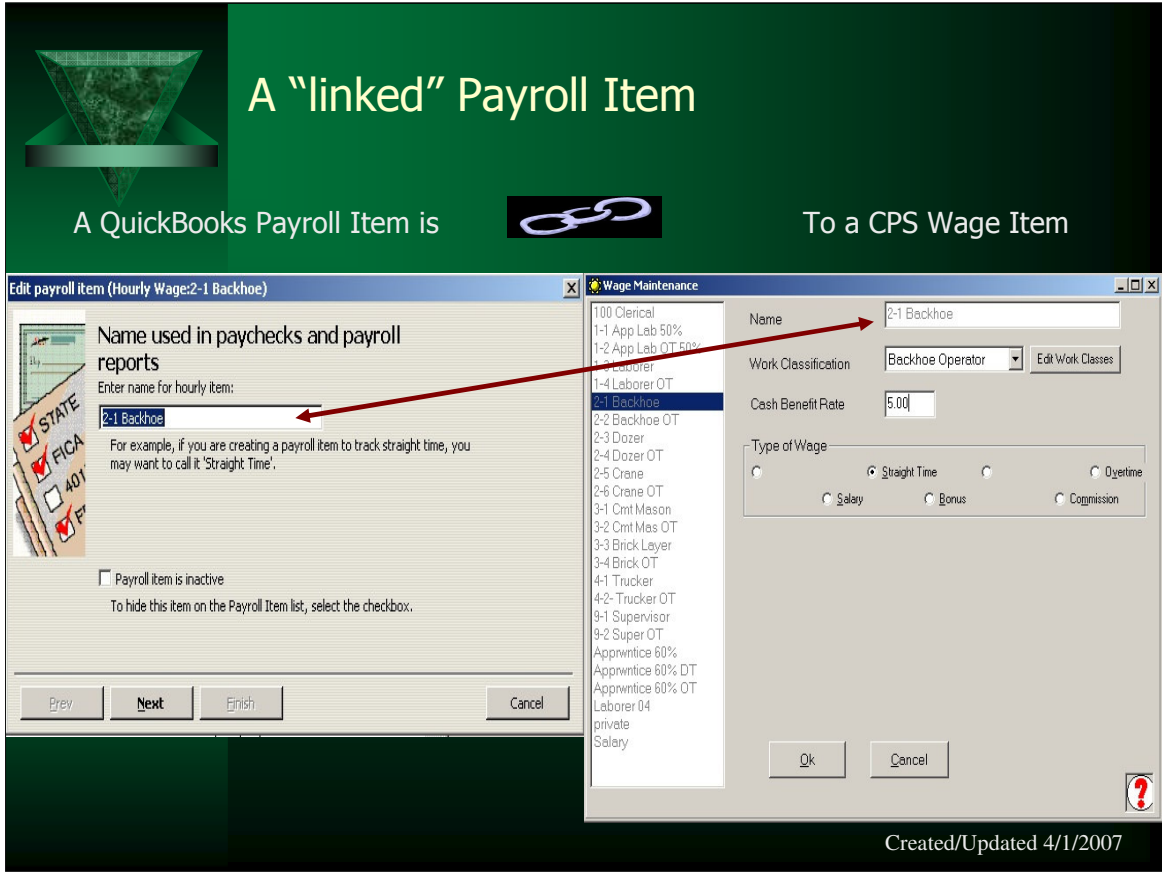

Each Payroll Item found in the Payroll Item list will have a corresponding linked record in CPS, this linked record contains:

**Work Classification**: Choose the Work Classification that you wish to have shown on the Certified Payroll Report from the drop down list. Basically what you are telling CPS is: "Whenever you see QuickBooks payroll item called 2-1 Backhoe, I want you to print the Backhoe Operator Work Classification on the Certified Payroll Report".

**Cash Benefit Rate:** If the contractor is a non-union shop, it is required that the employees are paid the fringe benefit portion in cash as part of their gross payroll, this information is found in the Prevailing Wage Determination received with the contract and usually states something like Backhoe Operators are paid a base rate of \$20.00 per hour with a fringe benefit rate of \$5.00 per hour: in QuickBooks the employee rate of pay is \$25.00 per hour. Here you are simply "telling" CPS that \$5.00 of the rate of pay for this payroll item from QuickBooks is the Cash Benefit Rate, so that it is reported accurately on the report as \$20.00/\$5.00

**Type of Wage:** here you are simply telling CPS that "this is a payroll item that I use for Straight Time, Overtime, etc. In essence, each worker classification will have 2 payroll items associated with it, one for straight time and one for overtime – For example 2-1 Backhoe and 2-2 Backhoe OT will both be assigned to the worker classification of Backhoe Operator.

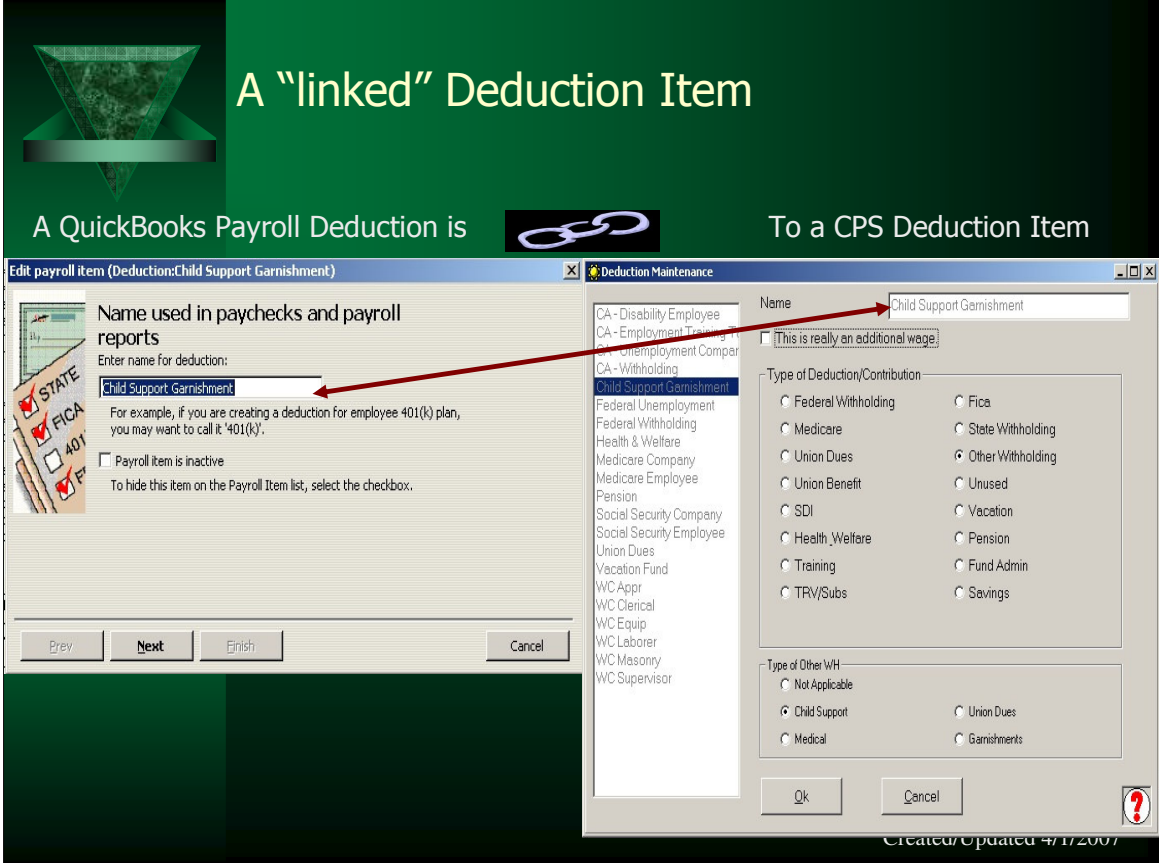

**NOTE:** This screen can vary depending on State Reporting requirements, refer to the state specific page located at the end of the manual for any further requirements.

Each QuickBooks Payroll Deduction Item is attached to a CPS Deduction Item. When creating this linked record the user is simply "telling" CPS what this item is and where it is to be reported on the final report.

Some items such as Child Support require dual classifications – in the top half of the linked record child support is indicated as an Other Withholding, while in the bottom half you have to specifically indicate what type of Other Withholding it is.

Other items such as Federal Unemployment, State Unemployment are not required to show on the report and they should be indicated as Unused in the top half of the record – meaning not used or not required for certified Payroll Reporting purposes.

Descriptions for the "Type of Other WH" come from System Setup -> System Preferences -> Labels Tab.

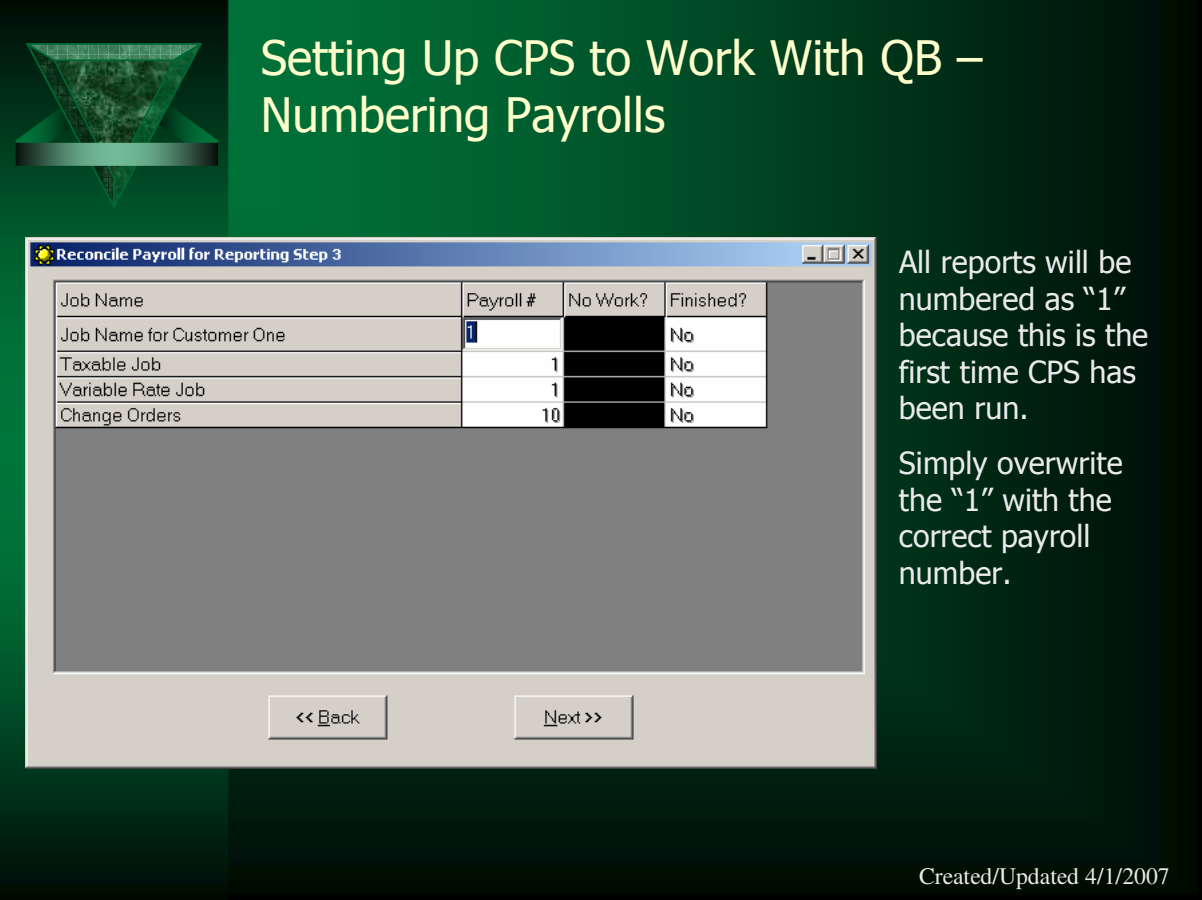

What about No Work Performed Payrolls? Once CPS "knows" about a job it expects to find hours posted to it in the weekly timesheet, if it finds no hours, it automatically "knows" it should generate a No Work Performed Payroll.

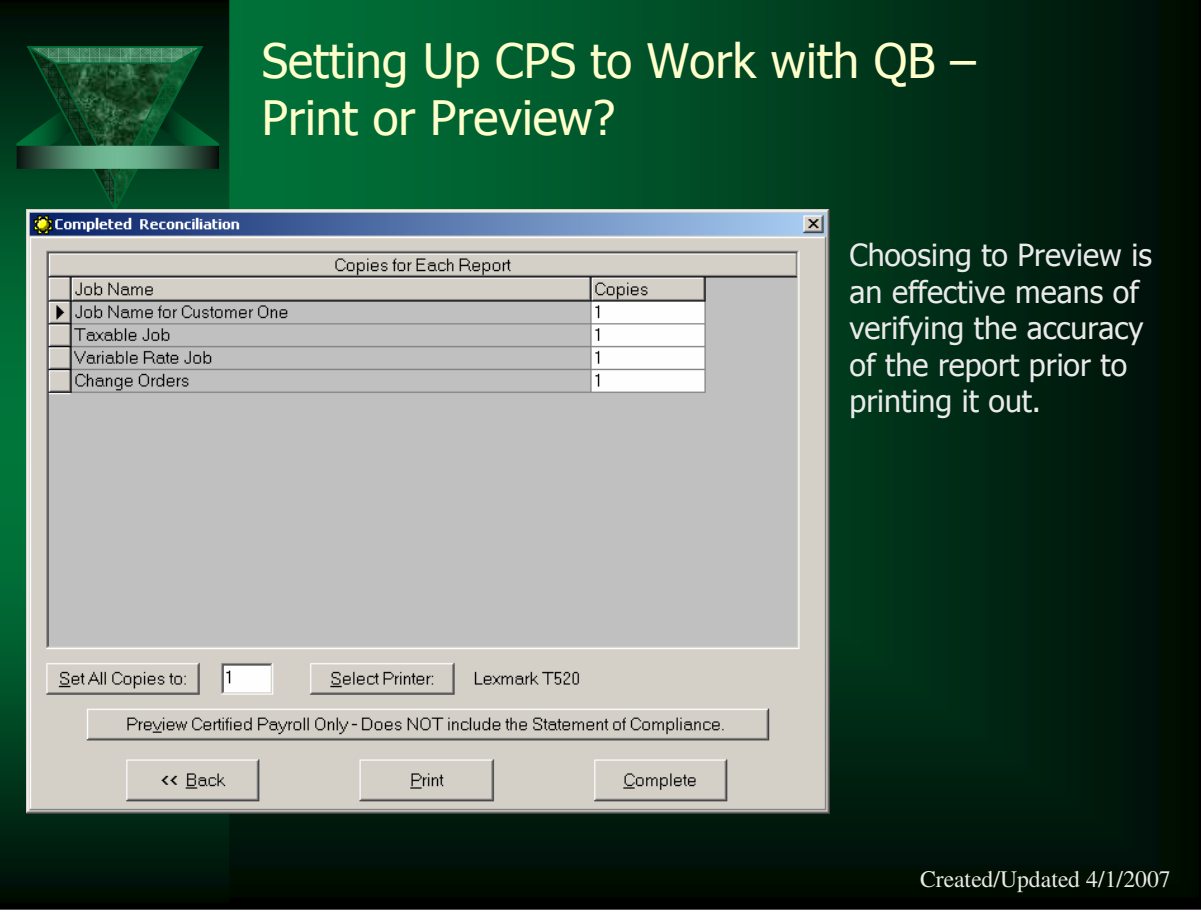

### How to use this screen:

### Set All Copies to button: If you wish to print 6 copies of each report – simply enter the number 6 in the Set All Copies To box, and click on the Set All Copies To button.

If you wish to print only 1 copy of a report for a specific job – first enter the number 0 in the Set All Copies To box, press the Set All Copies to Button and then enter the number 1 next to the Job Name in the Copies Column. This function is brand new as of January 2002 and is very useful if you are regenerating a lost report or if this is the first time you are running reports.

Preview button: This function will allow you to Preview your Certified Payroll Reports **ONLY**. To begin, choose to Set All Copies to 1 and then click on the Preview button. One by one your Certified Payroll Reports will appear on your screen similar to the Excel Print Preview function, **do not select the Print button from here as you will not get the Statement of Compliance.** You may click on the Zoom button to enlarge the report. When you have finished previewing this report, click on the Close button to preview the next report. Your computer screen may flicker and it will take several seconds for the next report to appear on your screen.

### Troubleshooting:

If a Run-time error 91 occurs when you click the Preview or Print button; either Microsoft Excel and/or Word is not installed or there is a problem with the installation. In most cases starting Excel, going to the Help Menu and choosing Detect & Repair will solve the problem – you'll need to repeat this action with Word also. You will need to have the original Office installation CD's available. In rare instances, you will need to uninstall and then reinstall both programs.

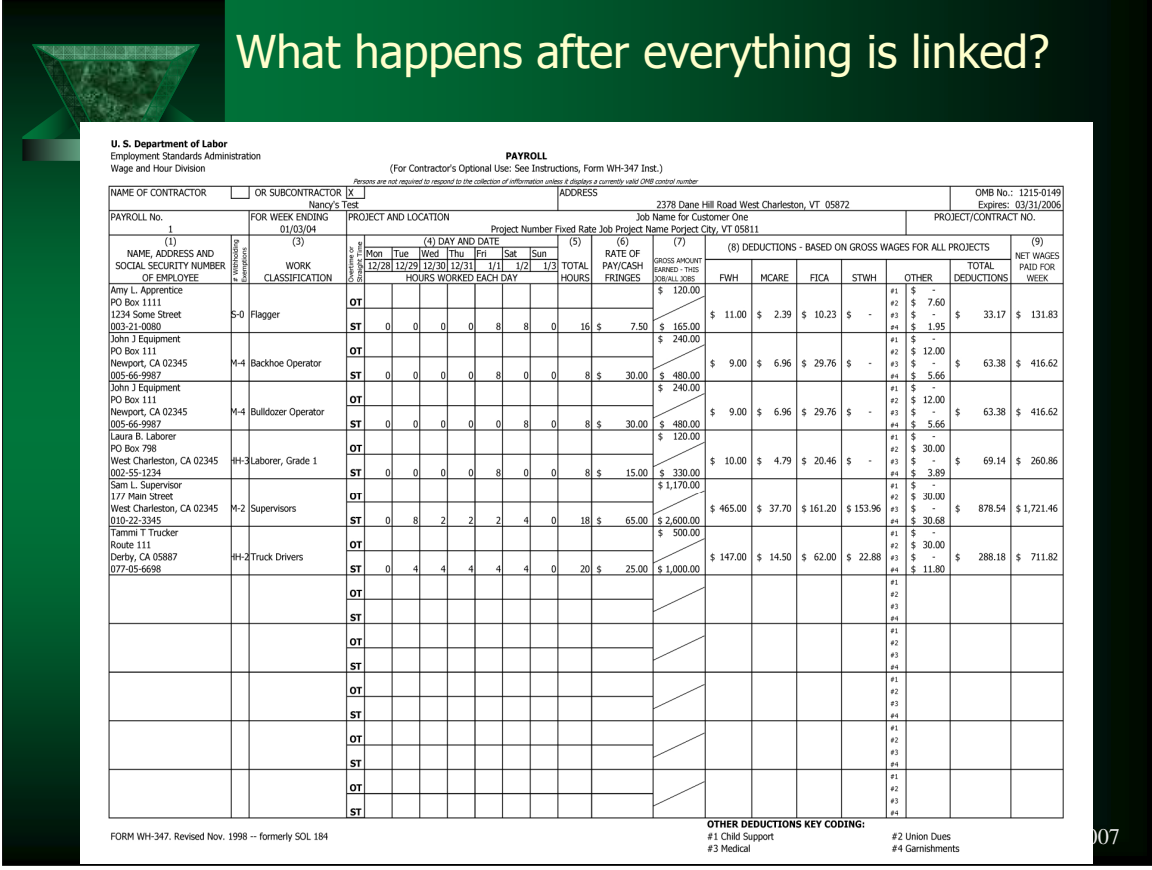

CPS will generate a completed Certified Payroll Report by merging the information contained in the Linked records.

The first week that CPS is run, it will take close to the same amount of time to link everything that it did to complete the report by hand, but after the linked records have been established this same report that used to take an hour to complete manually will literally take just minutes.

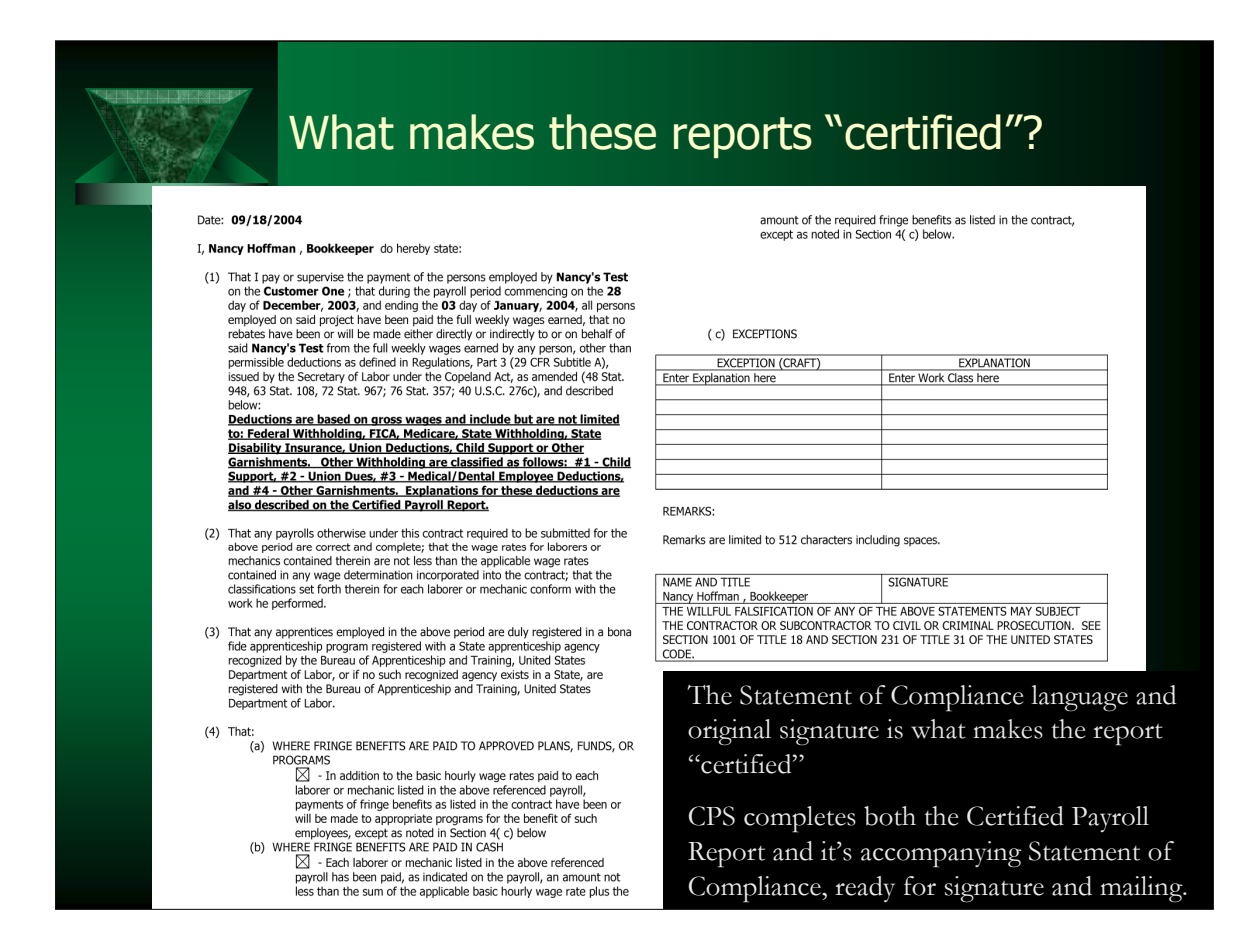

The weekly payrolls are called "certified" because each payroll is accompanied by a "Statement of Compliance" which is signed with an original signature by an authorized representative (Owner, President, Treasurer, or Payroll Administrator) of the submitting company and contains language certifying that the information being submitted is true and correct.

Identifying information includes the name and title of the person who will be signing (certifying the information), the name of the company submitting the report, the project name and the pay period.

Additional Information required on the Statement of Compliance:

Section 1. - a "deduction" explanation if the deductions are not adequately described on the payroll report

Section 4 (a) - indication that fringe benefits were/are paid to an approved fund, plan or program

Section 4 (b) – indication that the fringe benefits were paid to the employee in cash as part of gross wages

Section 4 (c) – any exceptions to 4 (a) or 4 (b) by craft (Work Classification)

Remarks – any additional remarks – such as the company issues payroll on a bi-weekly basis and dollar amounts shown on the report reflect the amounts of the single paycheck issued for the period.

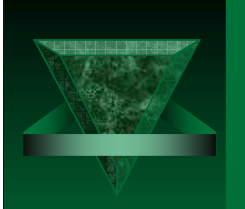

## Customer Testimonial

"I work for a plumbing contractor located in California, we are currently working on 10 public works projects. I was spending at least 12 hours a week generating Prevailing Wage Reports on the state mandated form DIR A-1-131, your Certified Payroll Solution Software has cut the amount of time I spend to about 15 minutes, all I have to do now is sign my name to the reports".

Kristi McNutt, Office Manger Montano Plumbing, Inc., Santa Cruz, CA 95063

(CPS user since 2002)

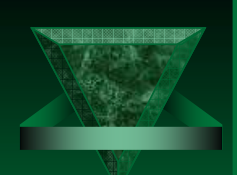

## Additional Information – Resources on our website

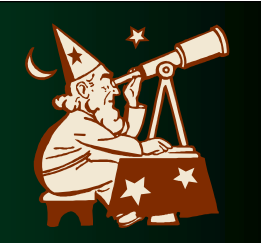

State Specific Training Demonstrations, Whitepapers & sample forms are available at http://www.sunburstsoftwaresolutions.com/certified-payroll-quick-tour.htm

Common Problems, Version 5.0 Error Messages specific to QB 2004, Version 5.0 General Error Messages, Generating Delinquent Certified Payroll Reports, Where does the information that appears on the certified payroll reports come from are available at http://www.sunburstsoftwaresolutions.com/support-area.htm

The US Department of Labor Certified Payroll Reporting Requirements is available at http://www.sunburstsoftwaresolutions.com/certified-payroll-reporting.htm

What is EEOC/Work Utilization Reporting is available at http://www.sunburstsoftwaresolutions.com/about-on-the-job-training.htm

Created/Updated 4/1/2007

Making use of the information that we provide free of charge on our website will make you like a "certified payroll reporting pro" when you talk to or work with your clients.

## Common Problems

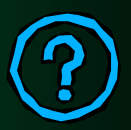

- Net Pay for the week on the report doesn't match QB net check in CPS choose Linked Data -> Deductions and verify that you have correctly assigned your deductions to their proper locations on the form.
- No employee Social Security Numbers or rates of pay you have not correctly granted permission for CPS in QuickBooks so that it can access this information
- Can't connect to QuickBooks request processor was not installed, permissions were not properly granted, or a QB update did not install properly
- $\forall$  Runtime Error 91 signifies that Microsoft Excel is not installed on this computer.

Created/Updated 4/1/2007

### **Hurdles that are normally seen with clients using CPS**

- Failure to grant CPS permission to access the QuickBooks data file
- User's having insufficient permissions in a networked environment
- QuickBooks improperly setup
- User's not entering hours using the QuickBooks Weekly Timesheet function
- **Insufficient knowledge on "how" to use QuickBooks**

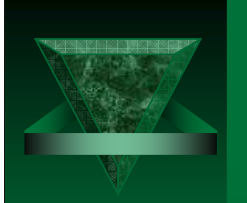

## Top 5 Things That Will Cause Integration Problems

- 1. The QuickBooks Administrator is a Certified QuickBooks ProAdvisor or Accountant who is not readily available, and you cannot get their username and password, therefore, the software cannot be installed until they are able to come to your office to grant CPS access to your data file.
- 2. Insufficient knowledge regarding construction industry in general and certified payroll reporting mandates.
- 3. Failure to watch training demonstration or read/follow provided setup instructions.
- 4. QuickBooks is improperly setup, haphazard/sloppy data entry procedures.
- 5. Use of the same payroll item with multiple rates of pay.

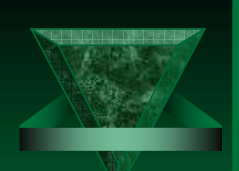

# When To Call Support

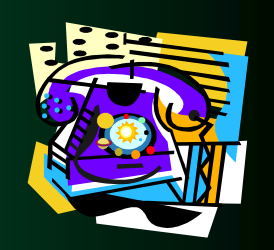

Feel free to contact technical support at any time by email: sales@sunburstsoftwaresolutions.com

By phone: (888) 348-2877

Via our on-line support forums: http://www.certifiedpayrollreports.com/forum/index.php

If you have an error code/message that you cannot diagnose, please have both the error code  $#$  and message available.

*"Learning about integration, is much like learning a foreign language…….you can't go to a two week or even a two month course and expect to be fluent."*

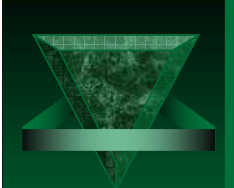

## How to request a FREE 30-day trial version of the software

A FREE 30-day trial is available on the Sunburst Software Solutions, Inc. website after viewing the flash demo. The flash demo is included with the software as a training demonstration tool. It covers QuickBooks Setup along with Setup in CPS and explains how the two programs work together.

Link to Flash Demonstration page:

http://qb4contractors.com/certified-payroll-quick-tour.htm